## aludu CISCO.

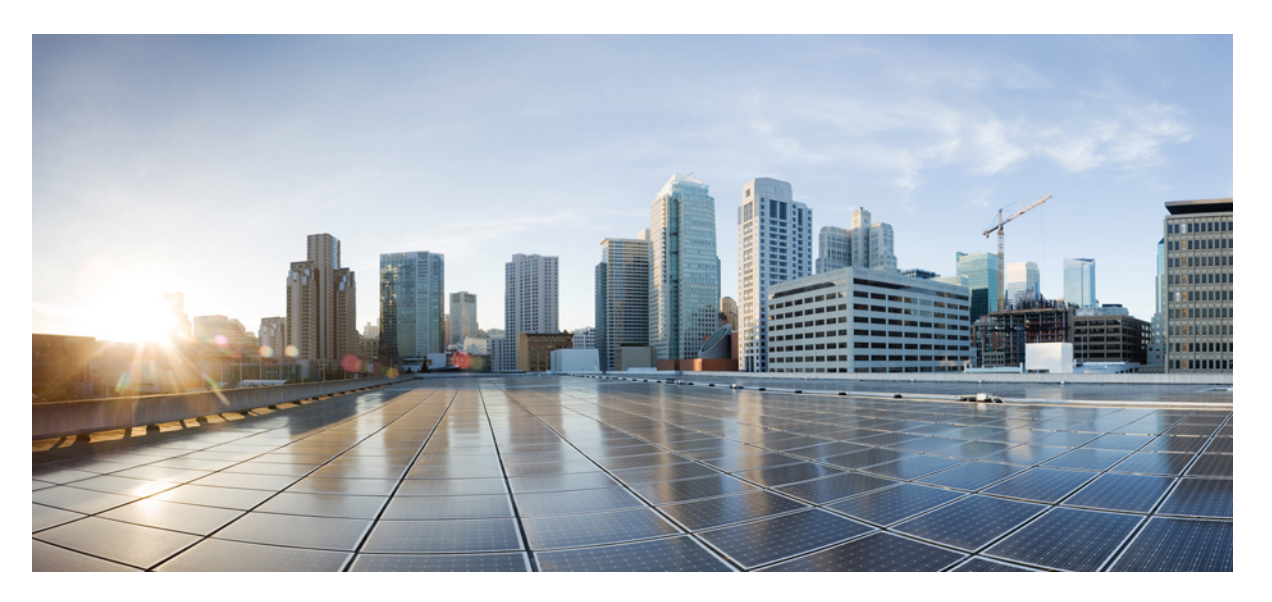

## **Cisco ATA 191 Analog Telephone Adapter Administration Guide for Cisco Unified Communications Manager**

**First Published:** 2017-11-22

**Last Modified:** 2024-02-23

## **Americas Headquarters**

Cisco Systems, Inc. 170 West Tasman Drive San Jose, CA 95134-1706 USA http://www.cisco.com Tel: 408 526-4000 800 553-NETS (6387) Fax: 408 527-0883

THE SPECIFICATIONS AND INFORMATION REGARDING THE PRODUCTS IN THIS MANUAL ARE SUBJECT TO CHANGE WITHOUT NOTICE. ALL STATEMENTS, INFORMATION, AND RECOMMENDATIONS IN THIS MANUAL ARE BELIEVED TO BE ACCURATE BUT ARE PRESENTED WITHOUT WARRANTY OF ANY KIND, EXPRESS OR IMPLIED. USERS MUST TAKE FULL RESPONSIBILITY FOR THEIR APPLICATION OF ANY PRODUCTS.

THE SOFTWARE LICENSE AND LIMITED WARRANTY FOR THE ACCOMPANYING PRODUCT ARE SET FORTH IN THE INFORMATION PACKET THAT SHIPPED WITH THE PRODUCT AND ARE INCORPORATED HEREIN BY THIS REFERENCE. IF YOU ARE UNABLE TO LOCATE THE SOFTWARE LICENSE OR LIMITED WARRANTY, CONTACT YOUR CISCO REPRESENTATIVE FOR A COPY.

The following information is for FCC compliance of Class A devices: This equipment has been tested and found to comply with the limits for a Class A digital device, pursuant to part 15 of the FCC rules. These limits are designed to provide reasonable protection against harmful interference when the equipment is operated in a commercial environment. This equipment generates, uses, and can radiate radio-frequency energy and, if not installed and used in accordance with the instruction manual, may cause harmful interference to radio communications. Operation of this equipment in a residential area is likely to cause harmful interference, in which case users will be required to correct the interference at their own expense.

The following information is for FCC compliance of Class B devices: This equipment has been tested and found to comply with the limits for a Class B digital device, pursuant to part 15 of the FCC rules. These limits are designed to provide reasonable protection against harmful interference in a residential installation. This equipment generates, uses and can radiate radio frequency energy and, if not installed and used in accordance with the instructions, may cause harmful interference to radio communications. However, there is no guarantee that interference will not occur in a particular installation. If the equipment causes interference to radio or television reception, which can be determined by turning the equipment off and on, users are encouraged to try to correct the interference by using one or more of the following measures:

- Reorient or relocate the receiving antenna.
- Increase the separation between the equipment and receiver.
- Connect the equipment into an outlet on a circuit different from that to which the receiver is connected.
- Consult the dealer or an experienced radio/TV technician for help.

Modifications to this product not authorized by Cisco could void the FCC approval and negate your authority to operate the product.

The Cisco implementation of TCP header compression is an adaptation of a program developed by the University of California, Berkeley (UCB) as part of UCB's public domain version of the UNIX operating system. All rights reserved. Copyright © 1981, Regents of the University of California.

NOTWITHSTANDING ANY OTHER WARRANTY HEREIN, ALL DOCUMENT FILES AND SOFTWARE OF THESE SUPPLIERS ARE PROVIDED "AS IS" WITH ALL FAULTS. CISCO AND THE ABOVE-NAMED SUPPLIERS DISCLAIM ALL WARRANTIES, EXPRESSED OR IMPLIED, INCLUDING, WITHOUT LIMITATION, THOSE OF MERCHANTABILITY, FITNESS FOR A PARTICULAR PURPOSE AND NONINFRINGEMENT OR ARISING FROM A COURSE OF DEALING, USAGE, OR TRADE PRACTICE.

IN NO EVENT SHALL CISCO OR ITS SUPPLIERS BE LIABLE FOR ANY INDIRECT, SPECIAL, CONSEQUENTIAL, OR INCIDENTAL DAMAGES, INCLUDING, WITHOUT LIMITATION, LOST PROFITS OR LOSS OR DAMAGE TO DATA ARISING OUT OF THE USE OR INABILITY TO USE THIS MANUAL, EVEN IF CISCO OR ITS SUPPLIERS HAVE BEEN ADVISED OF THE POSSIBILITY OF SUCH DAMAGES.

Any Internet Protocol (IP) addresses and phone numbers used in this document are not intended to be actual addresses and phone numbers. Any examples, command display output, network topology diagrams, and other figures included in the document are shown for illustrative purposes only. Any use of actual IP addresses or phone numbers in illustrative content is unintentional and coincidental.

All printed copies and duplicate soft copies of this document are considered uncontrolled. See the current online version for the latest version.

Cisco has more than 200 offices worldwide. Addresses and phone numbers are listed on the Cisco website at www.cisco.com/go/offices.

Cisco and the Cisco logo are trademarks or registered trademarks of Cisco and/or its affiliates in the U.S. and other countries. To view a list of Cisco trademarks, go to this URL: <https://www.cisco.com/c/en/us/about/legal/trademarks.html>. Third-party trademarks mentioned are the property of their respective owners. The use of the word partner does not imply a partnership relationship between Cisco and any other company. (1721R)

© 2024 Cisco Systems, Inc. All rights reserved.

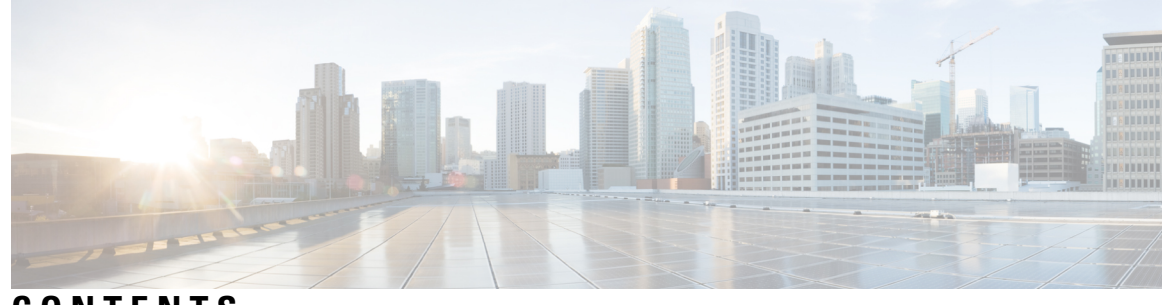

## **CONTENTS**

## **CHAPTER 1 Cisco ATA 191 Analog [Telephone](#page-6-0) Adapter Overview 1** Your Analog [Telephone](#page-6-1) Adapter **1** Session [Initiation](#page-6-2) Protocol **1** SIP [Capabilities](#page-7-0) **2** SIP [Components](#page-7-1) **2** Cisco ATA 191 [Hardware](#page-9-0) **4** ATA 191 Top [Panel](#page-9-1) **4** ATA 191 Back [Panel](#page-11-0) **6** [Software](#page-12-0) Features **7** Secure [Real-Time](#page-12-1) Transport Protocol **7** Fax [Passthrough](#page-12-2) **7** [Transport](#page-12-3) Layer Security Protocol **7** T.38 Fax [Relay](#page-12-4) **7** [Supported](#page-13-0) Voice Codecs **8** Other [Supported](#page-13-1) Protocols **8** [Supported](#page-13-2) SIP Services **8** [Supported](#page-14-0) Call Services **9** 802.1X [Authentication](#page-15-0) **10** Modem [Standards](#page-15-1) **10** Fax [Services](#page-16-0) **11** [Supported](#page-16-1) Methods **11** [Supported](#page-17-0) ATA Call Features **12** Installation and [Configuration](#page-17-1) Overview **12**

**CHAPTER 2 Prepare to Install the ATA 191 on Your [Network](#page-18-0) 13**

Interactions with Other Cisco Unified IP [Communications](#page-18-1) Products **13**

**CHAPTER 3 [Install](#page-24-0) the ATA 191 19**

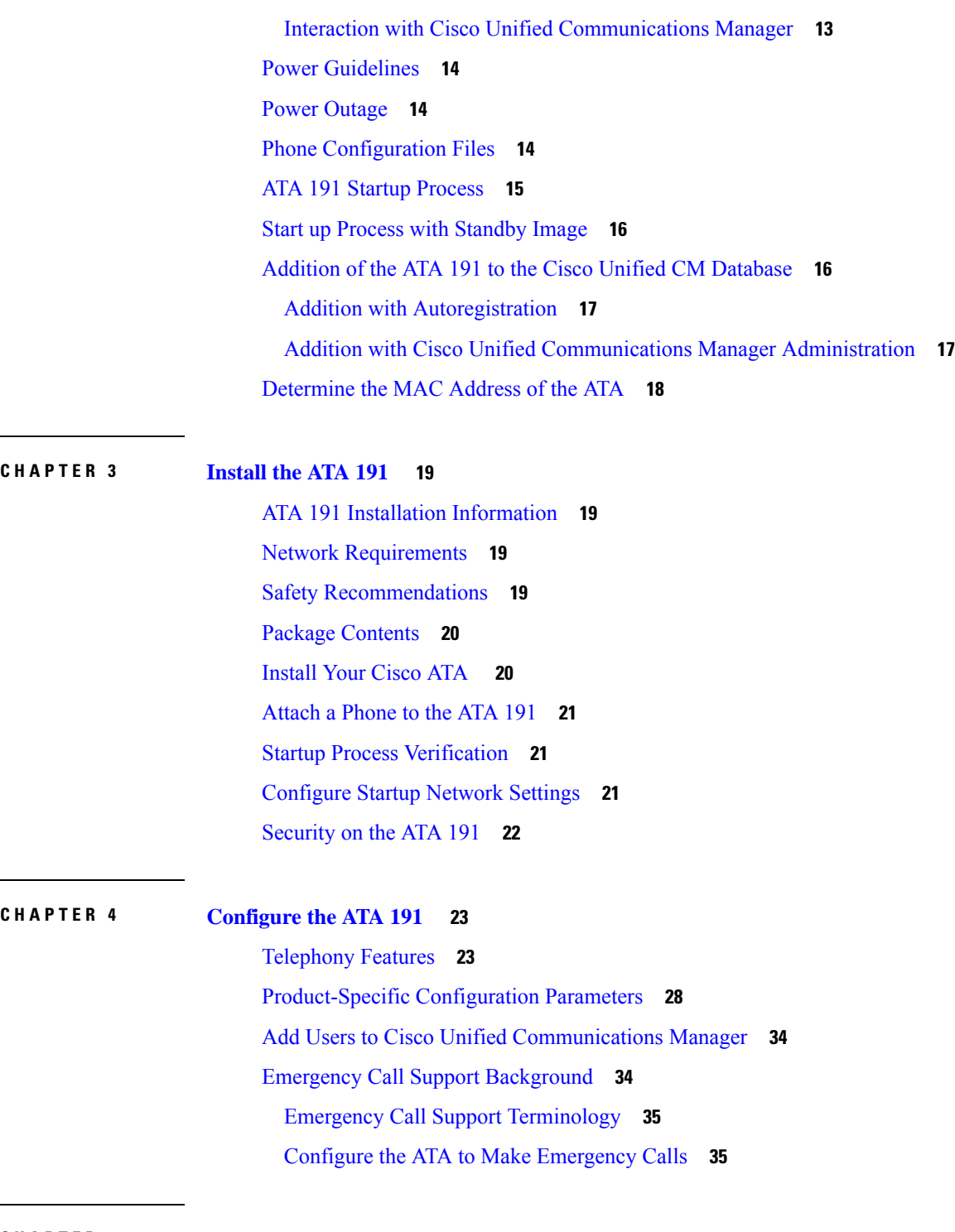

I

**CHAPTER 5 [Configure](#page-42-0) Fax Services 37** Fax [Services](#page-42-1) **37** Fax [Mode](#page-42-2) **37** Fax Modem [Standards](#page-43-0) **38**

## Fax [Modem](#page-43-1) Speeds **38 CHAPTER 6 [Troubleshoot](#page-46-0) and Maintenance 41** [Configure](#page-46-1) Syslog Reports **41** [Practice](#page-48-0) **43** Turn On [Debug](#page-48-1) flag for Media or SIP **43** Resolve Startup [Problems](#page-49-0) **44** The ATA 191 Does Not Register with Cisco Unified [Communications](#page-49-1) Manager **44** Check Network [Connectivity](#page-49-2) **44** Verify TFTP Server [Settings](#page-50-0) **45** Verify DNS [Settings](#page-50-1) **45** Verify Cisco Unified [Communications](#page-50-2) Manager Settings **45** Cisco Unified [Communications](#page-50-3) Manager and TFTP Services Are Not Running **45** Create a New [Configuration](#page-51-0) File **46** Search for the ATA in Cisco Unified [Communications](#page-52-0) Manager **47** ATA 191 Unable to Obtain IP [Address](#page-52-1) **47** ATA 191 Resets [Unexpectedly](#page-53-0) **48** Verify the Physical [Connection](#page-53-1) **48** Identify [Intermittent](#page-53-2) Network Outages **48** Verify DHCP [Settings](#page-54-0) **49** Check Static IP [Address](#page-54-1) Settings **49** Verify Voice VLAN [Configuration](#page-54-2) **49** Eliminate DNS or Other [Connectivity](#page-54-3) Errors **49** [Troubleshoot](#page-55-0) ATA 191 Security **50** General [Troubleshooting](#page-56-0) Tips **51** [Problem](#page-57-0) Report Tool **52** [Configure](#page-57-1) a Customer Support Upload URL **52** [Generate](#page-58-0) a Problem Report **53** [Clean](#page-59-0) the ATA 191 **54 CHAPTER 7 ATA 191 [Specifications](#page-60-0) 55** Physical [Specifications](#page-60-1) **55**

Electrical [Specifications](#page-61-0) **56** [Environmental](#page-61-1) Specifications **56**

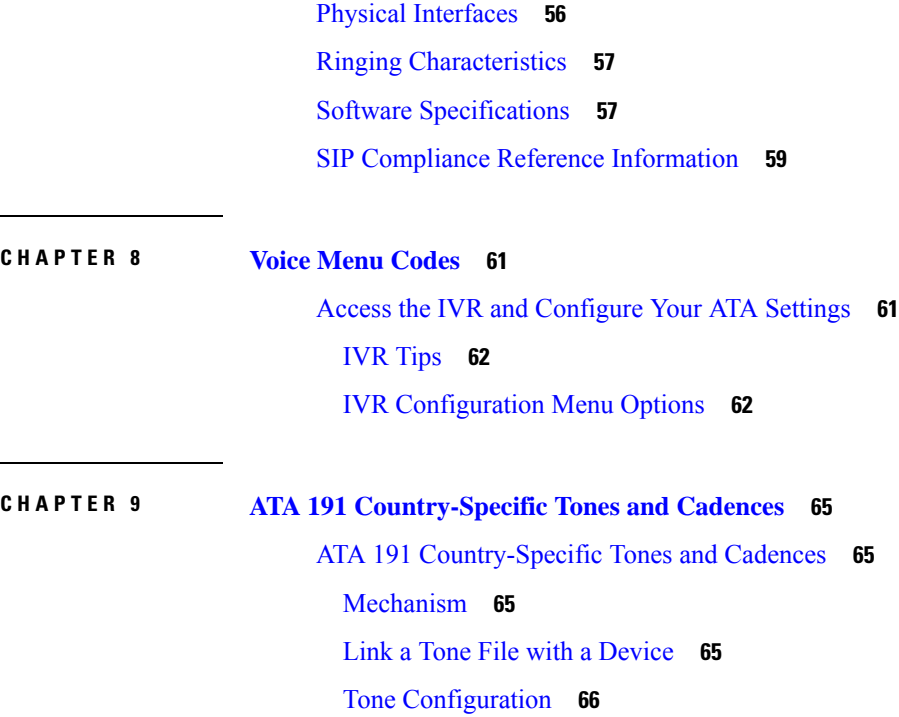

 $\mathbf l$ 

**Cisco ATA 191 Analog Telephone Adapter Administration Guide for Cisco Unified Communications Manager**

ı

<span id="page-6-0"></span>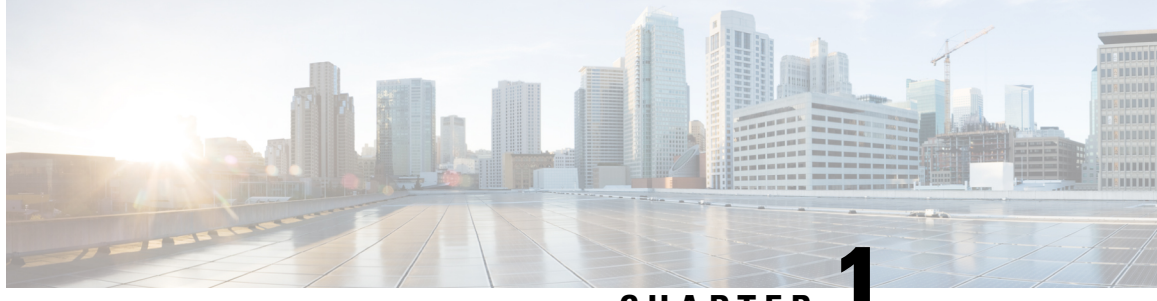

**CHAPTER 1**

# **Cisco ATA 191 Analog Telephone Adapter Overview**

• Your Analog [Telephone](#page-6-1) Adapter, on page 1

# <span id="page-6-1"></span>**Your Analog Telephone Adapter**

The ATA 191 analog telephone adapter is a telephony-device-to-Ethernet adapter that allows regular analog phones to operate on IP-based telephony networks. The ATA 191 supports two voice ports, each with an independent phone number. The ATA 191 also has an RJ-45 10/100BASE-T data port.

**Figure 1: Cisco Analog Telephone Adapter**

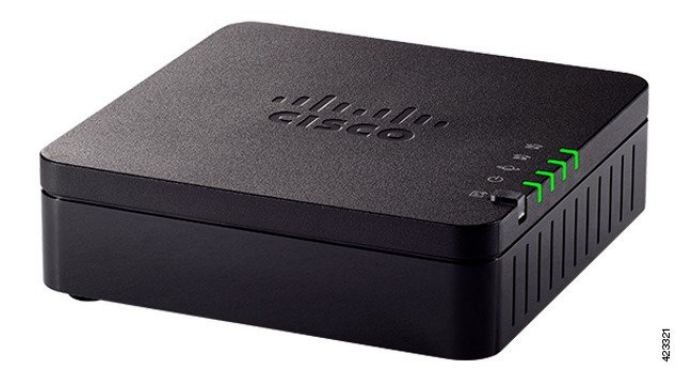

## <span id="page-6-2"></span>**Session Initiation Protocol**

Session Initiation Protocol (SIP) is the Internet Engineering Task Force (IETF) standard for real-time calls and conferencing over Internet Protocol (IP). SIP is an ASCII-based, application-layer control protocol (defined in RFC3261). It is used to establish, maintain, and terminate multimedia sessions or calls between two or more endpoints.

Like other Voice over IP (VoIP) protocols, SIP is designed to address the functions of signaling and session management within a packet telephony network.Signaling allows call information to be carried across network boundaries. Session management is used to control the attributes of an end-to-end call.

**Note** SIP for the ATA 191 is compliant with RFC2543.

## <span id="page-7-0"></span>**SIP Capabilities**

Session Initiation Protocol (SIP) provides these capabilities:

- Determines the availability of the target endpoint. If the target endpoint is unavailable, SIP determines whether the called party is already on the phone or didn't answer in the allotted number of rings. SIP then returns a message indicating why the target endpoint was unavailable.
- Determines the location of the target endpoint. SIP supports address resolution, name mapping, and call redirection.
- Determines the media capabilities of the target endpoint. Using the Session Description Protocol (SDP), SIP determines the lowest level of common services between endpoints. Conferences are established using only the media capabilities that all endpoints support.
- Establishes a session between the originating and target endpoint. If the call can be completed, SIP establishes a session between the endpoints. SIP also supports midcall changes, such as adding another endpoint to the conference or changing the media characteristic or codec.
- Handles the transfer and termination of calls. SIP supports the transfer of calls from one endpoint to another. During a call transfer, SIP establishes a session between the transferee and a new endpoint (specified by the transferring party). SIP also terminates the session between the transferee and the transferring party. At the end of a call, SIP terminates the sessions between all parties. Conferences can consist of two or more users and can be established using multicast or multiple unicast sessions.

## <span id="page-7-1"></span>**SIP Components**

SIP is a peer-to-peer protocol. The peers in a session are called User Agents (UAs). A user agent can function in one of these roles:

- User agent client (UAC)—A client application that initiates the SIP request.
- User agent server (UAS)—A server application that contacts the user when a SIP request is received and returns a response on behalf of the user.

Typically, a SIP endpoint is capable of functioning as both a UAC and a UAS, but functions only as one or the other per transaction. Whether the endpoint functions as a UAC or a UAS depends on the UA that initiated the request.

From an architectural standpoint, the physical components of a SIP network can also be grouped into two categories—Clients and servers. The following figure shows the architecture of a SIP network.

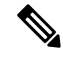

**Note**

SIP servers can interact with other application services, such as Lightweight Directory Access Protocol (LDAP) servers, a database application, or an extensible markup language (XML) application. These application services provide back-end services such as directory, authentication, and billable services.

### **Figure 2: SIP Architecture**

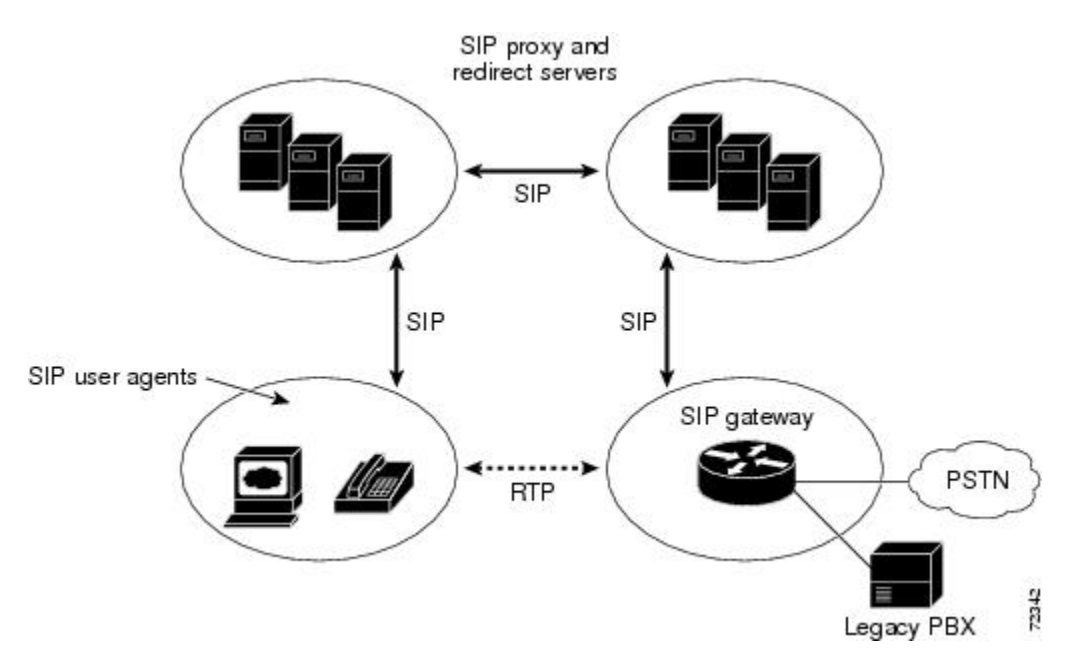

## **SIP Clients**

Ш

SIP clients include:

- Gateways—Provide call control. Gateways provide many services, the most common being a translation function between SIP conferencing endpoints and other terminal types. This function includes translation between transmission formats and between communications procedures. In addition, the gateway also translates between audio and video codecs and performs call setup and clearing on both the LAN side and the switched-circuit network side.
- Phones—Can act as either a UAS or UAC. The ATA 191 can initiate SIP requests and respond to requests.

## **SIP Servers**

### SIP servers include:

- Proxy server—The proxy server is an intermediate device that receives SIP requests from a client and then forwards the requests on the client's behalf. Proxy servers receive SIP messages and forward them to the next SIP server in the network. Proxy servers can provide functions such as authentication, authorization, network access control, routing, reliable request retransmission, and security.
- Redirect server—Receives SIP requests, strips out the address in the request, checks its address tables for any other addresses that may be mapped to the address in the request, and then returns the results of the address mapping to the client. Redirect servers provide the client with information about the next hop or hops that a message should take, then the client contacts the next hop server or UAS directly.
- Registrar server—Processes requests from UACs for registration of their current location. Registrar servers are often colocated with a redirect or proxy server.

## <span id="page-9-0"></span>**Cisco ATA 191 Hardware**

The ATA 191 and ATA 192 are compact, easy to install devices.

The unit provides these connectors:

- 5V DC power connector.
- Two RJ-11 FXS (Foreign Exchange Station) ports—Your ATA has two RJ-11 ports that work with any standard analog phone device. Each port supports either voice calls or fax sessions, and both ports can be used simultaneously.
- One WAN network port—An RJ-45 10/100BASE-T data port to connect an Ethernet-capable device to the network.

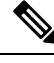

The ATA network port performs autonegotiation for duplex and speed. It supports speeds of 10/100Mbps and full-duplex. **Note**

## <span id="page-9-1"></span>**ATA 191 Top Panel**

The top panel of your ATA has several LEDs that are used to show the device's status.

### **Figure 3: ATA 191 Top Panel**

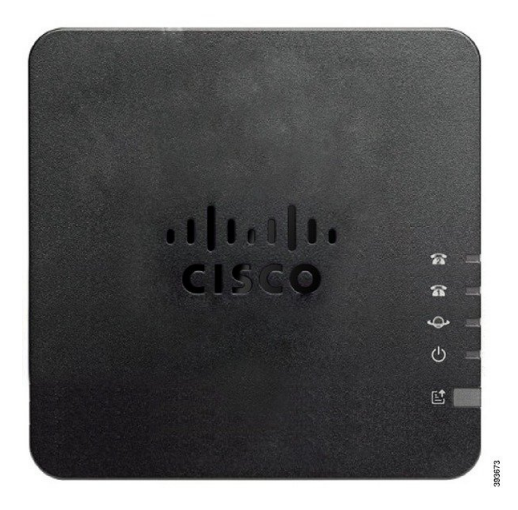

The following table describes the LEDs located on your ATA.

 $\mathbf{l}$ 

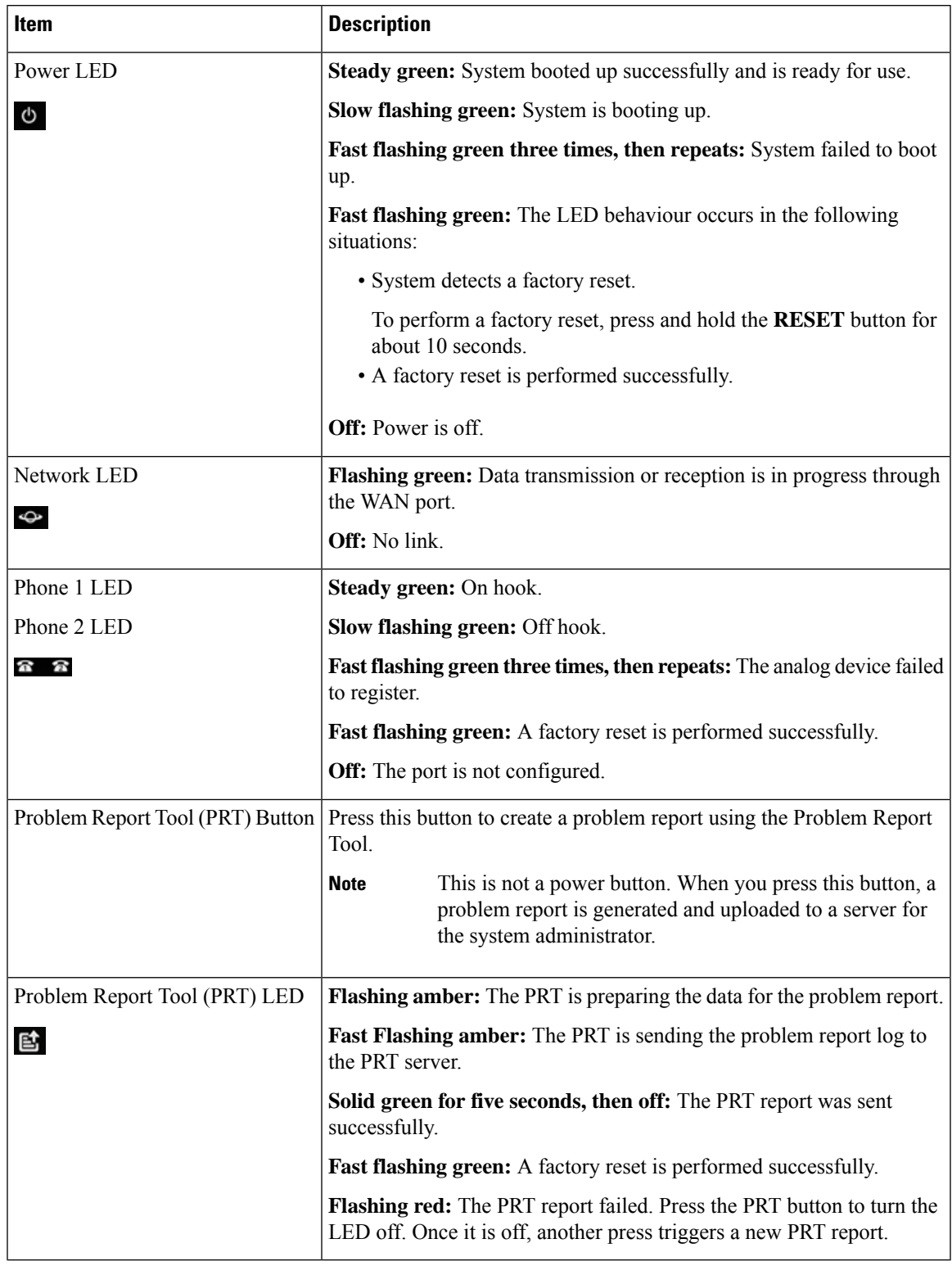

## **Table 1: ATA 191 Top Panel Items**

## **Problem Report Tool Button**

The Problem Report Tool (PRT) button is on the ATA top panel. Press the PRT button, and a log file is prepared and uploaded to the server for troubleshooting your network.

You can instruct your analog phone users to press the PRT button on the ATA device to start the PRT log file process.

One of the following must be completed to upload the PRT log file from the ATA:

- Set up the HTTP server to upload the PRT log file from the ATA.
- Configure the customer support upload URL to best suit your needs, and apply it to the ATA.

### **Related Topics**

[Problem](#page-57-0) Report Tool, on page 52

## <span id="page-11-0"></span>**ATA 191 Back Panel**

The back panel of your ATA has several ports used to connect your device and to power it. The back panel also has the reset button for resetting the device to the factory settings.

## **Figure 4: ATA 191 Back Panel**

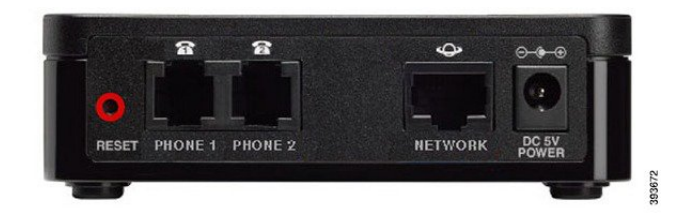

The following table describes the ports that are located on the back panel of your ATA.

### **Table 2: ATA 191 Back Panel Ports**

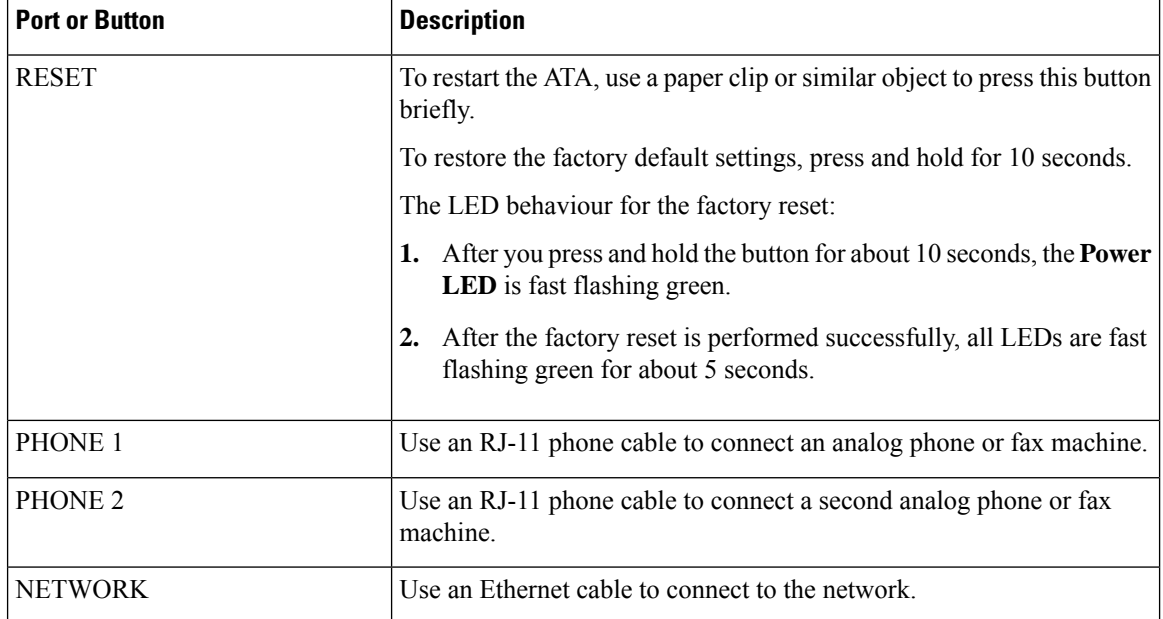

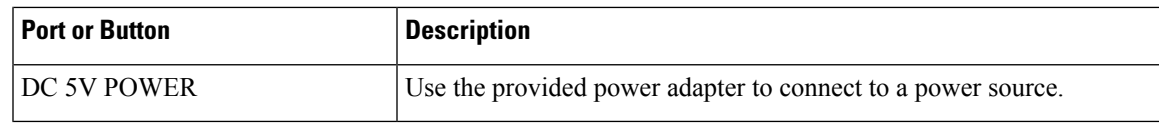

## <span id="page-12-0"></span>**Software Features**

The ATA 191 supports these protocols, services, and methods:

- Secure [Real-Time](#page-12-1) Transport Protocol, on page 7
- Fax [Passthrough,](#page-12-2) on page 7
- [Transport](#page-12-3) Layer Security Protocol, on page 7
- T.38 Fax [Relay,](#page-12-4) on page 7
- [Supported](#page-13-0) Voice Codecs, on page 8
- Other [Supported](#page-13-1) Protocols, on page 8
- [Supported](#page-13-2) SIP Services, on page 8
- Modem [Standards,](#page-15-1) on page 10
- Fax [Services,](#page-16-0) on page 11
- [Supported](#page-16-1) Methods, on page 11
- [Supported](#page-17-0) ATA Call Features, on page 12

## <span id="page-12-2"></span><span id="page-12-1"></span>**Secure Real-Time Transport Protocol**

Secure Real-Time Transport Protocol secures voice conversations on the network and provides protection against replay attacks.

## <span id="page-12-3"></span>**Fax Passthrough**

NameSignaling Event (NSE) -based and re-INVITE-based passthrough provide transport of fax communications using the G.711a/u codec.

## <span id="page-12-4"></span>**Transport Layer Security Protocol**

Transport Layer Security (TLS) is a cryptographic protocol that secures data communications such as email on the Internet. TLS is functionally equivalent to Secure Sockets Layer (SSL).

## **T.38 Fax Relay**

The T.38 fax relay feature enables devices to use fax machines to send files over the IP network. In general, when a fax is received, it is converted to an image, then sent to the T.38 fax device. When the target T.38 fax device receives this image, the device converts the image back to an analog fax signal.

T.38 fax relays configured with voice gateways decode or demodulate the fax signals before they are transported over IP. With the SIP call control protocol, the Session Description Protocol (SDP) entries in the initial SIP INVITE message indicate that T.38 fax relay is present. After the initial SIP INVITE message, the call is

established to switch from voice mode to T.38 mode. Cisco Unified Communications Administration allows you to configure a SIP profile that supports T.38 fax communication.

The ATA 191 only supports T38 Fax Relay Version 0 (G3).

## <span id="page-13-0"></span>**Supported Voice Codecs**

The ATA 191 supports these voice codecs:

- G.711 mu-law
- G.711 A-law
- G.729a
- G.729ab

Check your other network devices for the codecs they support.

## <span id="page-13-1"></span>**Other Supported Protocols**

The ATA supports these additional protocols:

- 802.1Q VLAN tagging
- Cisco Discovery Protocol (CDP)
- Domain Name System (DNS)
- Dynamic Host Configuration Protocol (DHCP)
- Internet Control Message Protocol (ICMP)
- Internet Protocol (IP) v4 and IPv6
- Link Layer Discovery Protocol (LLDP)
- Secure Real-Time Transport Protocol (SRTP)
- Transmission Control Protocol (TCP)
- Trivial File Transfer Protocol (TFTP)
- User Datagram Protocol (UDP)
- Transport Layer Security (TLS)
- Secure Socket Shell (SSH)
- Network Time Protocol (NTP)
- HyperText Transfer Protocol (HTTP)

## <span id="page-13-2"></span>**Supported SIP Services**

The following SIP services are supported on the ATA:

- IP address assignment—DHCP-provided or statically configured
- ATA 191 configuration by Cisco Unified Communications Manager configuration interface
- VLAN configuration
- Cisco Discovery Protocol (CDP)
- Low-bit-rate codec selection
- User authentication
- Configurable tones (ringback tone, reorder tone, dialing tone, outside dialing tone, busy tone, call waiting tone)
- Dial plan and PLAR
- SIP Proxy Server redundancy
- Privacy features
- User-configurable, call waiting, permanent default setting
- Comfort noise during silent period when using G.711u/a and G.729ab
- Caller ID format
- Ring frequency/voltage adjustment
- Hookflash detection timing configuration
- Type of Service (ToS) configuration for audio and signaling Ethernet packets
- Debugging and diagnostic tools

## <span id="page-14-0"></span>**Supported Call Services**

The following call services are supported on the ATA:

- IP address assignment—DHCP-provided or statically configured
- ATA191 configuration by Cisco Unified Communications Manager configuration interface
- VLAN configuration
- Cisco Discovery Protocol (CDP)
- Low-bit-rate codec selection
- User authentication
- Configurable tones (ringback tone, reorder tone, dialing tone, outside dialing tone, busy tone, call waiting tone)
- Dial plan and PLAR
- SIP Proxy Server redundancy
- Privacy features
- User-configurable, call waiting, permanent default setting
- Comfort noise during silent period when using G.711u/a and G.729ab
- Caller ID format
- Ring frequency/voltage adjustment
- Hookflash detection timing configuration
- Type of Service (ToS) configuration for audio and signaling Ethernet packets
- Debugging and diagnostic tools

## <span id="page-15-0"></span>**802.1X Authentication**

Support for 802.1X authentication requires several components:

- The ATA 191: The ATA initiates the request to access the network. The ATA contains an 802.1X supplicant. This supplicant allows network administrators to control the connectivity of ATAs to the LAN switch ports. The current release of the ATA 802.1X supplicant uses the EAP-FAST and EAP-TLS options for network authentication.
- Cisco Secure Access Control Server (ACS) (or other third-party authentication server): The authentication server and the ATA must both be configured with a shared secret that authenticates the ATA.
- A LAN switch supporting 802.1X: The switch acts as the authenticator and pass the messages between the ATA and the authentication server. After the exchange completes, the switch grants or denies the ATA access to the network.

You must perform the following actions to configure 802.1X.

- Configure the other components before you enable 802.1X authentication on the ATA.
- Configure Voice VLAN: Because the 802.1X standard does not account for VLANs, you should configure this setting based on the switch support.
	- Enabled: If you are using a switch that supports multidomain authentication, you can continue to use the voice VLAN.
	- Disabled: If the switch does not support multidomain authentication, disable the Voice VLAN and consider assigning the port to the native VLAN.

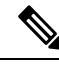

**Note** Currently, the ATA doesn't support the IPv6 network access through 802.1X authentication.

To check the status of the 802.1X authentication, use one of the following methods:

- On the ATA web page, go to **Status** > **Network Status** > **802.1x authentication information**.
- On the phone connected to the ATA, use IVR number 803.

## <span id="page-15-1"></span>**Modem Standards**

The ATA supports these modem standards:

- V.90
- V.92
- V.44
- K56Flex
- ITU-T V.34 Annex 12
- ITU-T V.34
- V.32bis
- V.32
- V.21
- V.22
- V.23

## <span id="page-16-0"></span>**Fax Services**

The ATA 191 supports two modes of fax services:

- Fax pass-through mode: Receiver-side Called Station Identification (CED) tone detection with automatic G.711A-law or G.711µ-law switching.
- T.38 Fax Relay mode: The T.38 fax relay feature enables devices to use fax machines to send files over the IP network. In general, when a fax is received, it is converted to an image, then sent to the T.38 fax device. When the target T.38 fax device receives this image, the device converts the image back to an analog fax signal. T.38 fax relays configured with voice gateways decode or demodulate the fax signals before they are transported over IP.

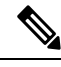

Success of fax transmission depends on network conditions and fax modem response to these conditions. The network must have reasonably low network jitter, network delay, and packet loss rate. **Note**

### **Related Topics**

[Configure](#page-42-3) Fax Services , on page 37

## <span id="page-16-1"></span>**Supported Methods**

The ATA 191 supports these methods:

- REGISTER
- REFER
- INVITE
- BYE
- CANCEL
- NOTIFY
- OPTIONS
- ACK
- SUBSCRIBE

For more information, see RFC3261, SIP: Session Initiation Protocol.

## <span id="page-17-0"></span>**Supported ATA Call Features**

SIP supplementary services are services that you can use to enhance your phone service.

The ATA supports these SIP supplementary services:

- Caller ID
- Call-waiting caller ID
- Voice mail indication
- Making a conference call
- Call waiting
- Call forwarding
- Calling-line identification
- Unattended transfer
- Attended transfer
- Shared Line
- SpeedDial
- Meet-Me Conference
- Call Pickup/Group Call Pickup
- Redial
- Secure Call
- C-Barge

## <span id="page-17-1"></span>**Installation and Configuration Overview**

The following basic steps are required to install and configure the ATA. The steps also make the ATA operational in a typical SIP environment where many ATAs are deployed.

- **1.** Plan the network and the ATA configuration.
- **2.** Install the Ethernet connection.
- **3.** Install and configure the other network devices.
- **4.** Install the ATA but do not power it up yet.
- **5.** Power up the ATA.

### **Related Topics**

Prepare to Install the ATA 191 on Your [Network](#page-18-3) , on page 13 [Install](#page-24-4) the ATA 191 , on page 19

<span id="page-18-3"></span>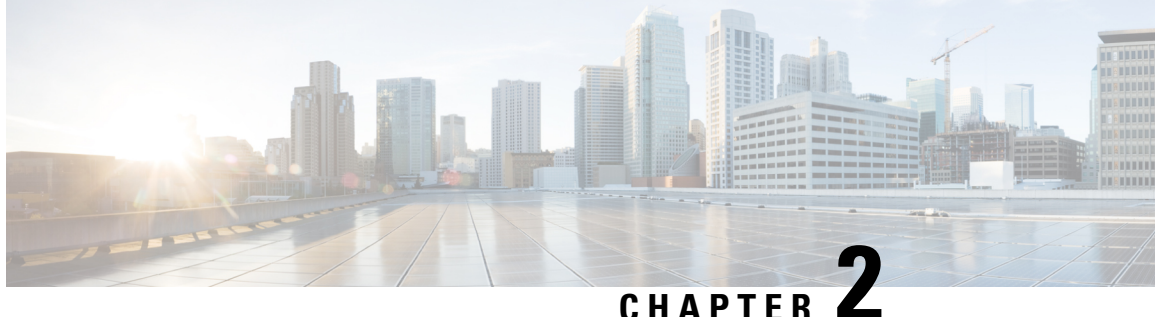

# <span id="page-18-0"></span>**Prepare to Install the ATA 191 on Your Network**

- Interactions with Other Cisco Unified IP [Communications](#page-18-1) Products, on page 13
- Power [Guidelines,](#page-19-0) on page 14
- Power [Outage,](#page-19-1) on page 14
- Phone [Configuration](#page-19-2) Files, on page 14
- ATA 191 Startup [Process,](#page-20-0) on page 15
- Start up Process with [Standby](#page-21-0) Image, on page 16
- Addition of the ATA 191 to the Cisco Unified CM [Database,](#page-21-1) on page 16
- [Determine](#page-23-0) the MAC Address of the ATA, on page 18

# <span id="page-18-1"></span>**Interactions with Other Cisco Unified IP Communications Products**

The ATA 191 enables you to communicate using voice over a data network. To provide this capability, the ATA 191 depends upon and interacts with several other key Cisco Unified IP Telephony and Network components, including Cisco Unified Communications Manager, DNS and DHCP servers, TFTP servers, media resources, and so on.

To function in the IP telephony network, the ATA 191 must be connected to a networking device, such as a Cisco Catalyst switch. You must also register the ATA 191 with a Cisco Unified Communications Manager system before you can send and receive calls.

For related information about voice and IP communications, see this URL:

<https://www.cisco.com/c/en/us/products/unified-communications/index.html>

## <span id="page-18-2"></span>**Interaction with Cisco Unified Communications Manager**

Cisco Unified Communciations Manager is an open industry-standard call process system. Cisco Unified Communications Manager software sets up and tears down calls between analog phones that are connected to the ATA, and thus integrates traditional PBX functionality with the corporate IP network. Cisco Unified Communications Manager manages the components of the IP telephony system: the phones, the access gateways, and the resources necessary for features such as call conferencing and route planning. Cisco Unified Communications Manager also provides:

• Firmware for devices

- Authentication and encryption (if configured for the telephony system)
- Configuration and CTL files via the TFTP service
- Phone registration
- Call preservation, so that a media session continues if signaling is lost between the primary Communications Manager

For information about configuring Cisco Unified Communications Manager to work with the IP devices described in this chapter, see *Administration Guide for Cisco Unified Communications Manager and IM and Presence Service*, *System Configuration Guide for Cisco Unified Communications Manager*, and *Security Guide for Cisco Unified Communications Manager*.

## <span id="page-19-0"></span>**Power Guidelines**

The ATA is powered with external power. External power is provided through a separate power supply.

The following power type and guideline applies to external power for the ATA:

- Power Type—External power (provided through the Universal AC external power supply).
- Guidelines—The ATA uses the Universal AC power supply 100/240V.

### **Related Topics**

Electrical [Specifications,](#page-61-0) on page 56

# <span id="page-19-2"></span><span id="page-19-1"></span>**Power Outage**

Your accessibility to emergency service through the phone depends the phone being powered. If there is an interruption in the power supply, Service and Emergency Calling Service dialing will not function until power is restored. In the case of a power failure or disruption, you may need to reset or reconfigure equipment before using the Service or Emergency Calling Service dialing.

# **Phone Configuration Files**

Configuration files for a phone are stored on the TFTP server and define parameters for connecting to Cisco UnifiedCommunications Manager. When you make a change in Cisco UnifiedCommunications Manager that requires the ATA 191 line to be reset, the phone configuration file is automatically updated. If a system reset or restart is required, both lines must reset or restart at the same time.

Configuration files also contain information about which image load the ATA 191 should be running. If this image load differs from the one currently loaded on an ATA 191, the phone contacts the TFTP server to request the required load files. These files are digitally signed to ensure the authenticity of the file source.

If the device security mode in the configuration file is set to Authenticated and the CTL file on the ATA 191 has a valid certificate for Cisco Unified Communications Manager, the phone establishes a TLS connection to Cisco Unified Communications Manager. Otherwise, the ATA 191 establishes a TCP/UDP connection. You can go to **Voice** > **Line** > **SIP Settings** on the ATA 191 web GUI, where the SIP Transport should correspond to the transport type in the Phone Security Profile in Cisco Unified Communications Manager.

If you configure security-related settings in Cisco Unified Communications Manager Administration, the phone configuration file containssensitive information. To ensure the privacy of a configuration file, configure it for encryption. For detailed information, see the "Encrypted Phone Configuration Setup" chapter of the *Security Guide for Cisco Unified Communications Manager* at:

[https://www.cisco.com/c/en/us/support/unified-communications/unified-communications-manager-callmanager/products-maintenance-guides-list.html.](https://www.cisco.com/c/en/us/support/unified-communications/unified-communications-manager-callmanager/products-maintenance-guides-list.html)

If the ATA 191 has registered before, the ATA 191 accesses the configuration file named ATA<*mac\_address*>.cnf.xml, where *mac\_address* is the MAC address of the phone. If the ATA 191 cannot access that configuration file, then it accesses the default XMLDefault.cnf.xml configuration file.

If autoregistration is not enabled and you did not add the ATA 191 to the Cisco Unified Communications Manager database, the ATA 191 does not attempt to register with Cisco Unified Communications Manager.

For the ATA 191, the TFTP server generates these SIP configuration files:

- SIP IP Phone:
	- For unsigned and unencrypted files—ATA<mac>.cnf.xml
	- For signed files—ATA<mac>.cnf.xml.sgn
	- For signed and encrypted files—ATA<mac>.cnf.xml.enc.sgn

The filenames are derived from the MAC Address in the Phone Configuration window of CiscoUnified Communications Manager Administration. The MAC address uniquely identifies the phone. For more information, see the *Administration Guide for Cisco Unified Communications Manager and IM and Presence Service*.

For more information about how the phone interacts with the TFTP server, see the "Configure TFTP Servers" chapter of the *System Configuration Guide for Cisco Unified Communications Manager* at: <https://www.cisco.com/c/en/us/support/unified-communications/unified-communications-manager-callmanager/products-installation-and-configuration-guides-list.html>

## <span id="page-20-0"></span>**ATA 191 Startup Process**

When the ATA 191 connects to the VoIP network, it goes through a standard startup process. Depending on your specific network configuration, not all these process steps may occur on your ATA.

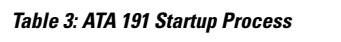

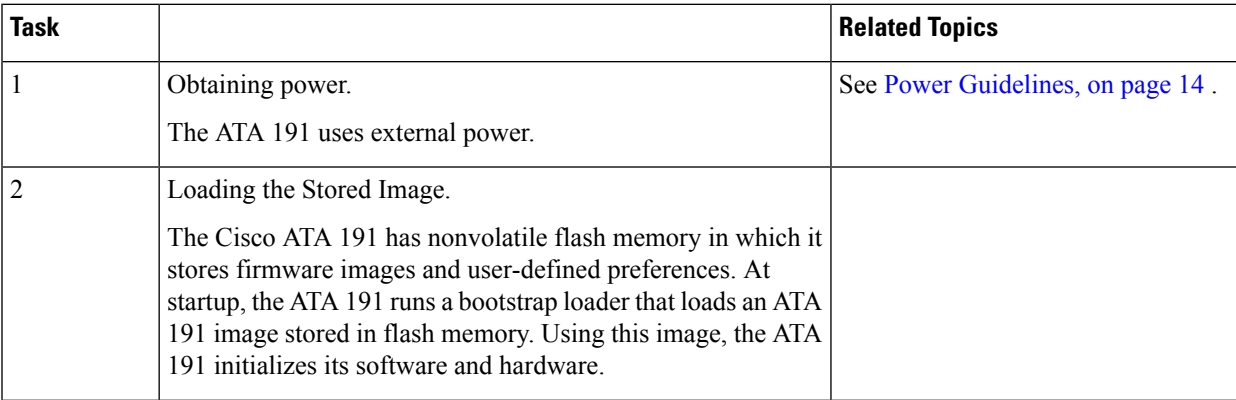

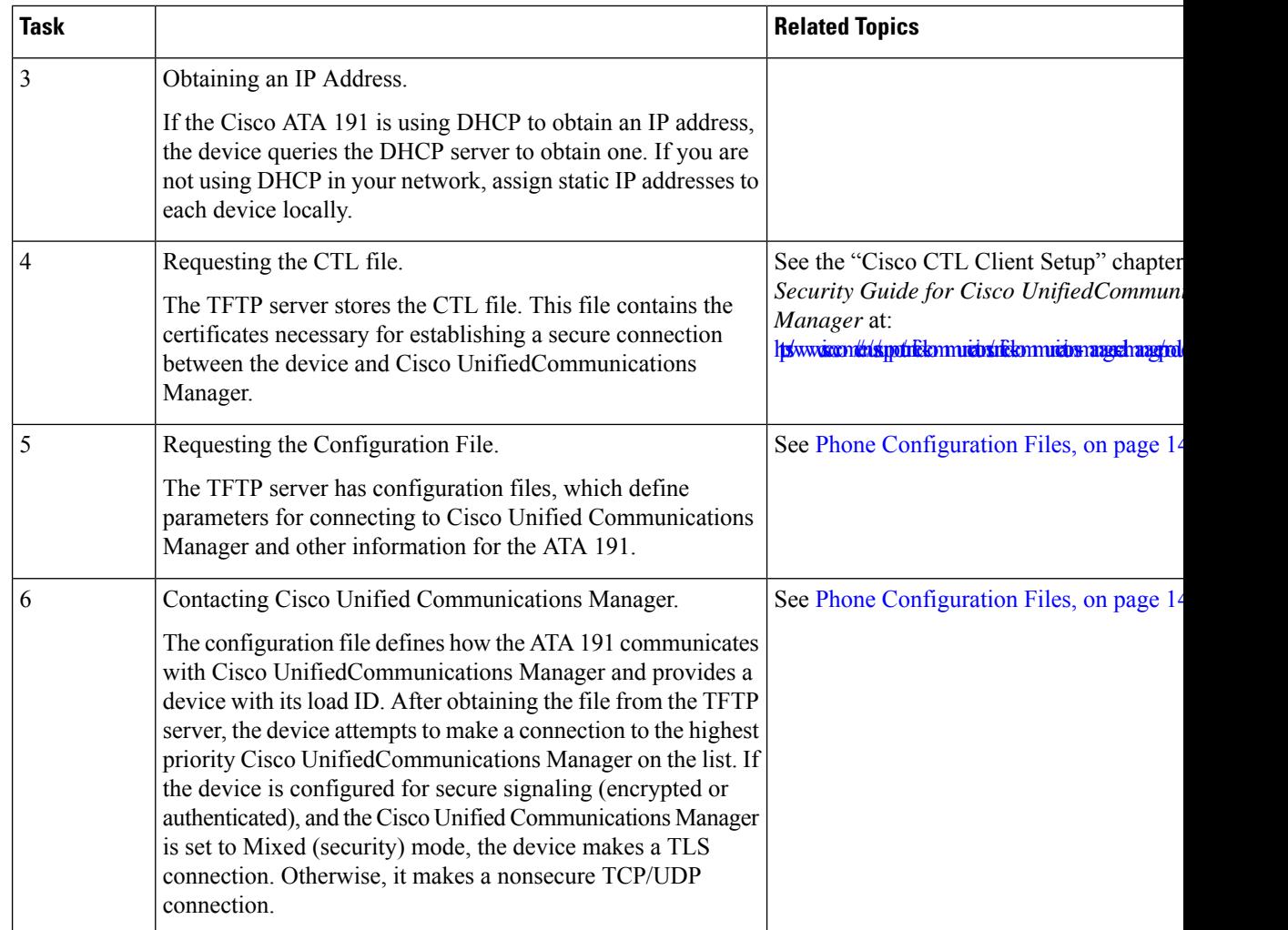

# <span id="page-21-0"></span>**Start up Process with Standby Image**

The ATA 191 has two images or partitions in permanent storage. The second image allows the device to recover if the initial image is corrupted.

Press the PRT button when the power is on, and you switch to the standby partition. Startup is similar to the normal process, except that the LED for Phone 2 flashes amber indicating that the second partition is being used.

## **Related Topics**

Startup Process [Verification](#page-26-1), on page 21

# <span id="page-21-1"></span>**Addition of the ATA 191 to the Cisco Unified CM Database**

Before you install the ATA 191, choose a method for adding the devicesto the Cisco Unified Communications Manager database.

The following table provides an overview of these methods for adding the ATA 191 to the Cisco Unified Communications Manager database.

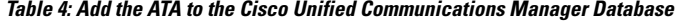

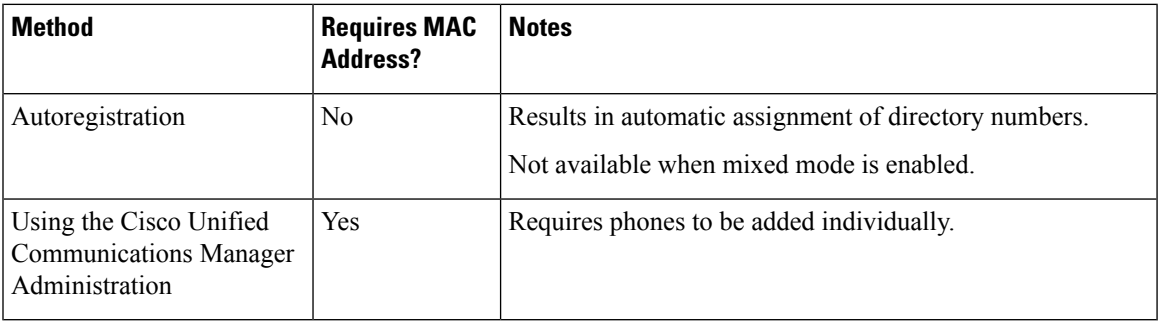

## <span id="page-22-0"></span>**Addition with Autoregistration**

By enabling autoregistration before you begin installing the ATA 191, you can:

- Automatically add devices without first gathering MAC addresses from the ATA 191.
- Automatically add an ATA 191 to the Cisco Unified Communications Manager database when you physically connect the phone to your IP telephony network. During autoregistration, Cisco Unified Communications Manager assigns the next available sequential directory number to the phone.
- To change any settings, quickly enter devices into the Cisco Unified Communications Manager database and modify settings, such as directory numbers, from Cisco Unified Communications Manager.
- Move autoregistered devices to new locations and assign them to different device pools without affecting their directory numbers.

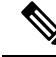

**Note** Support exists for autoregistration for several devices in the Unified CM at the same time.

Autoregistration is disabled by default. Sometimes, you may not want to use autoregistration. For example, if you want to assign a specific directory number to the phone or if you plan to use secure connection with Cisco Unified Communications Manager. For information about enabling autoregistration, see the Enabling Auto-Registration in the *Cisco Unified Communications Manager Administration Guide.*

For mixed mode, autoregistration is automatically disabled and cannot be changed. For nonsecure mode, autoregistration is disabled by default but can be enabled manually. **Note**

## <span id="page-22-1"></span>**Addition with Cisco Unified Communications Manager Administration**

You can add the ATA 191 individually to the Cisco Unified Communications Manager database using Cisco Unified Communications Manager Administration. To do so, first obtain the MAC address for each device.

After you have collected MAC addresses, in Cisco Unified Communications Manager Administration, choose **Device > Phone** and click **Add New** to begin.

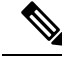

The ATA 191 has two FXS ports, and each port has its own MAC address. The first ATA 191 port uses the MAC address and the second ATA 191 port uses the shifted MAC address (example, AABBCCDDEEFF to BBCCDDEEFF01). You can add two devices (either an analog phone or a fax machine) from the Unified CM administration page. **Note**

For complete instructions and conceptual information about Cisco Unified Communications Manager, see the *Cisco Unified Communications Manager Administration Guide* and the *Cisco Unified Communications Manager System Guide*.

# <span id="page-23-0"></span>**Determine the MAC Address of the ATA**

### **Procedure**

Choose one of the following methods to determine the MAC address:

- Look at the MAC label on the back of the ATA.
- Go to **Voice** > **Information** on the web page of the device and check the MAC address.

<span id="page-24-4"></span>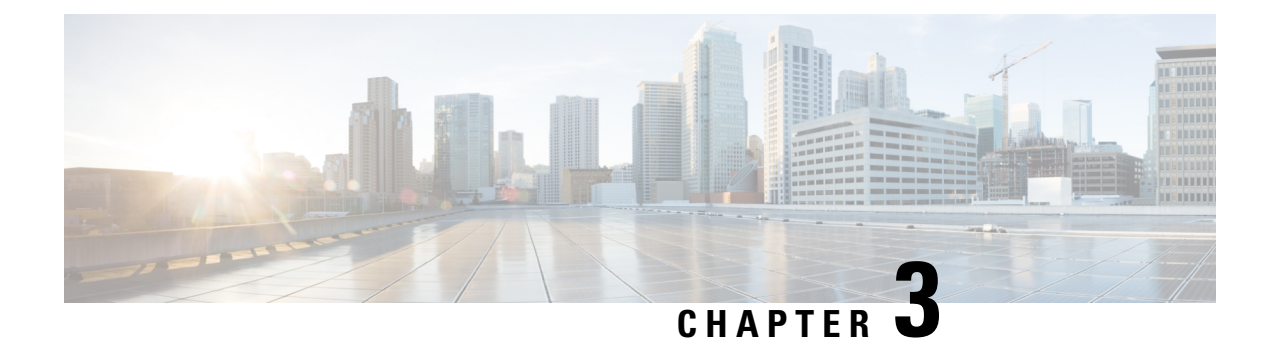

# <span id="page-24-0"></span>**Install the ATA 191**

- ATA 191 Installation [Information,](#page-24-1) on page 19
- Network [Requirements,](#page-24-2) on page 19
- Safety [Recommendations,](#page-24-3) on page 19
- Package [Contents,](#page-25-0) on page 20
- [Install](#page-25-1) Your Cisco ATA , on page 20
- [Attach](#page-26-0) a Phone to the ATA 191, on page 21
- Startup Process [Verification,](#page-26-1) on page 21
- [Configure](#page-26-2) Startup Network Settings, on page 21
- [Security](#page-27-0) on the ATA 191, on page 22

# <span id="page-24-2"></span><span id="page-24-1"></span>**ATA 191 Installation Information**

You connect the ATA 191 hardware and configure the ATA 191 by loading the QED and firmware files. Install the QED file first, then install the firmware file. For more information about loading the QED and firmware files, see the "Installation Notes" section of the "Release Notes for Cisco ATA 191 Analog Telephone Adapter".

# **Network Requirements**

The ATA 191 acts as an endpoint on an IP telephony network. The following equipment is required:

- Call Control system
- Voice packet gateway—Required if you are connecting to the Public Switched Telephone Network (PSTN). A gateway is not required if an analog key system is in effect.
- Ethernet connection

# <span id="page-24-3"></span>**Safety Recommendations**

To ensure general safety, follow these guidelines:

• Do not get this product wet or pour liquids into this device.

- Do not open or disassemble this product.
- Do not perform any action that creates a potential hazard to people or makes the equipment unsafe.
- Use only the power supply that comes with the ATA.
- Ultimate disposal of this product should be handled according to all national laws and regulations.
- Read the installation instructions before you connect the system to its power source.
- The plug-socket combination must always be accessible because it serves as the main disconnecting device.
- Do not work on the system or connect or disconnect cables during periods of lightning activity.
- To avoid electric shock, do not connect safety extra-low voltage (SELV) circuits to telephone-network voltage (TNV) circuits. LAN ports contain SELV circuits, and WAN ports contain TNV circuits. Some LAN and WAN ports both use RJ-45 connectors. Use caution when connecting cables.

For translated warnings, see the *Regulatory Compliance and Safety Information for the Cisco ATA 191* document.

# <span id="page-25-0"></span>**Package Contents**

The ATA 191 package contains the following items:

- Cisco ATA 191 Analog Telephone Adapter
- Regulatory Compliance and Safety Information for the ATA 191
- 5V power adapter with appropriate country clip
- Ethernet cable

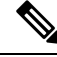

The ATA is intended for use only with the 5V DC power adapter that comes with the unit. **Note**

# <span id="page-25-1"></span>**Install Your Cisco ATA**

You can use either Category 3/5/5e/6 cabling for 10-Mbps connections, but you must use Category 5/5e/6 for 100-Mbps connections.

## **Procedure**

**Step 1** Connect the power supply to the Cisco DC Adapter port. **Step 2** Connect a straight-through Ethernet cable from the network to the network port on the ATA. Each ATA ships with one Ethernet cable in the box.

Ш

# <span id="page-26-0"></span>**Attach a Phone to the ATA 191**

### **Before you begin**

You can attach one or two phones to an ATA 191.

### **Procedure**

Connect one or more phones to a phone port of the ATA with an RJ11 cable.

The PHONE1 and PHONE2 LEDs on the ATA light as solid green when there is activity on that port.

# <span id="page-26-1"></span>**Startup Process Verification**

After your ATA has power connected to it, it begins the startup process by cycling through these steps:

- **1.** The Power LED flashes during the startup process.
- **2.** The Problem Report Tool (PRT) LED lights solid amber during initial bootup. The LED then flashes amber and then green while the application and kernel are booting.

If the PRT LED lights red during bootup, then either the MIC certificate failed, or the ATA failed to obtain a network address.

**3.** The LED for Phone 1 flashes while the Phone1 port boots, followed by the LED for Phone 2.

After the Phone1 and Phone2 ports register with Cisco Unified CM successfully, the corresponding LEDs are lit with solid green. If a phone port fails to register, the LED rapidly flashes in green three times, then repeats.

**4.** When the ATA has successfully booted, the Power LED lights solid green and the PRT LED turns off. The Network LED flashes as traffic is detected.

When you go offhook on the phone, the phone LED begins to flash, and you hear the dial tone. The ATA has completed the startup process.

### **Related Topics**

Start up Process with [Standby](#page-21-0) Image, on page 16

# <span id="page-26-2"></span>**Configure Startup Network Settings**

## **Before you begin**

Perform this configuration if you are not using DHCP in your network.

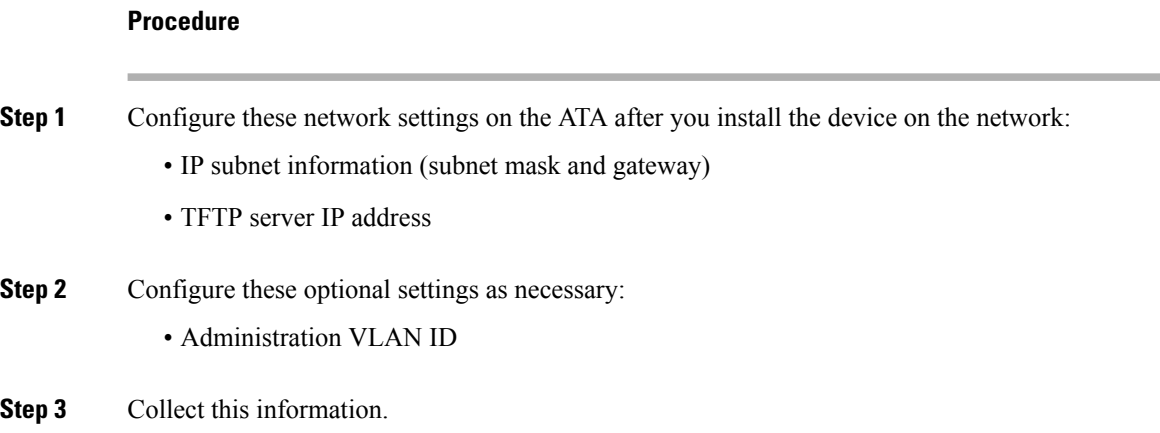

# <span id="page-27-0"></span>**Security on the ATA 191**

Security features protect against several threats, including threats to the identity of the phone and to data. These features establish and maintain authenticated communication streams between the phone and the Cisco Unified Communications Manager server, and digitally sign files before they are delivered.

For more information about the security features, see the *Security Guide for Cisco Unified Communications Manager.*

You can start the installation of a Locally Significant Certificate (LSC) on the device profile from Cisco Unified Communications Manager. Use the **Device** > **Phone** > **Phone Configuration** menu option. You can also use this menu option to update or remove an LSC.

Before you begin, make sure that the appropriate Cisco Unified Communications Manager and the CAPF security configurations are complete:

- On Cisco Unified Communications Operating System Administration, verify that the CAPF certificate has been installed.
- The CAPF is running and configured.

See the *Security Guide for Cisco Unified Communications Manager* for more information.

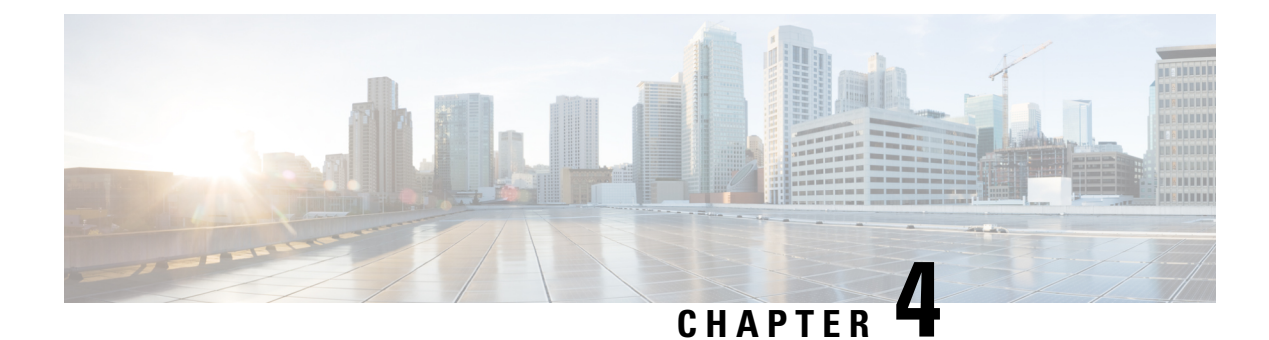

# <span id="page-28-0"></span>**Configure the ATA 191**

- [Telephony](#page-28-1) Features, on page 23
- [Product-Specific](#page-33-0) Configuration Parameters, on page 28
- Add Users to Cisco Unified [Communications](#page-39-0) Manager, on page 34
- Emergency Call Support [Background,](#page-39-1) on page 34

# <span id="page-28-1"></span>**Telephony Features**

The following table lists the supported telephony features. Use Cisco Unified Communications Manager Administration to configure many of these features.

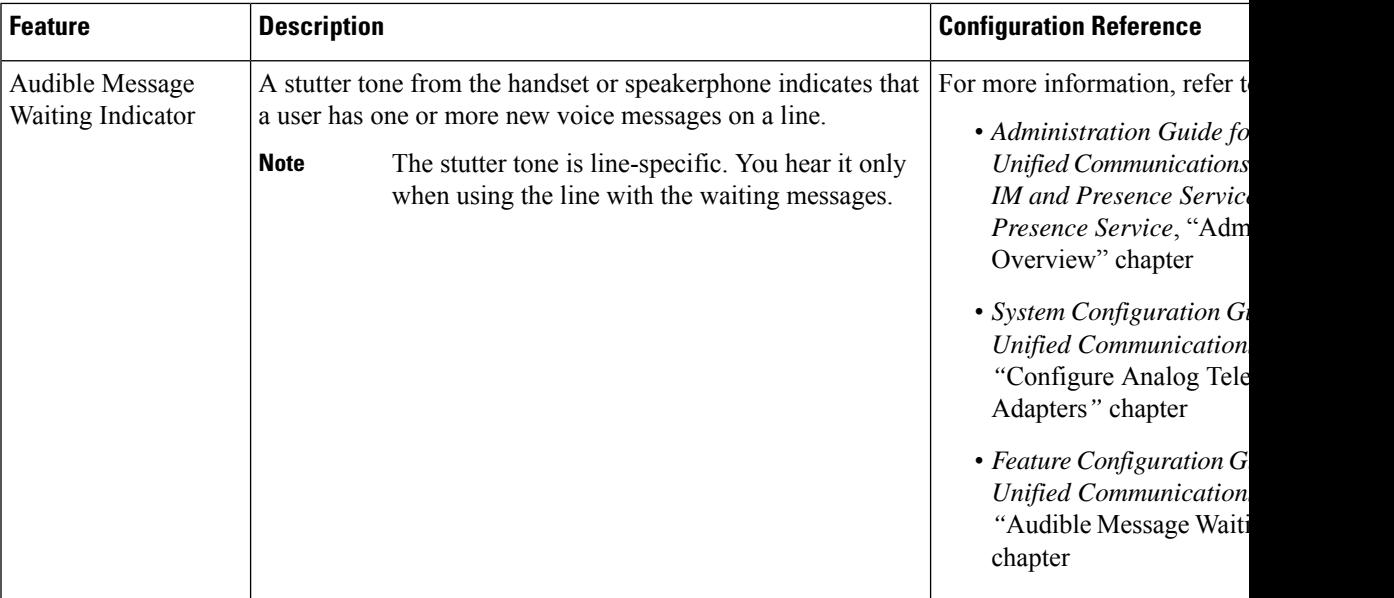

### **Table 5: Telephony Features for the ATA 191**

I

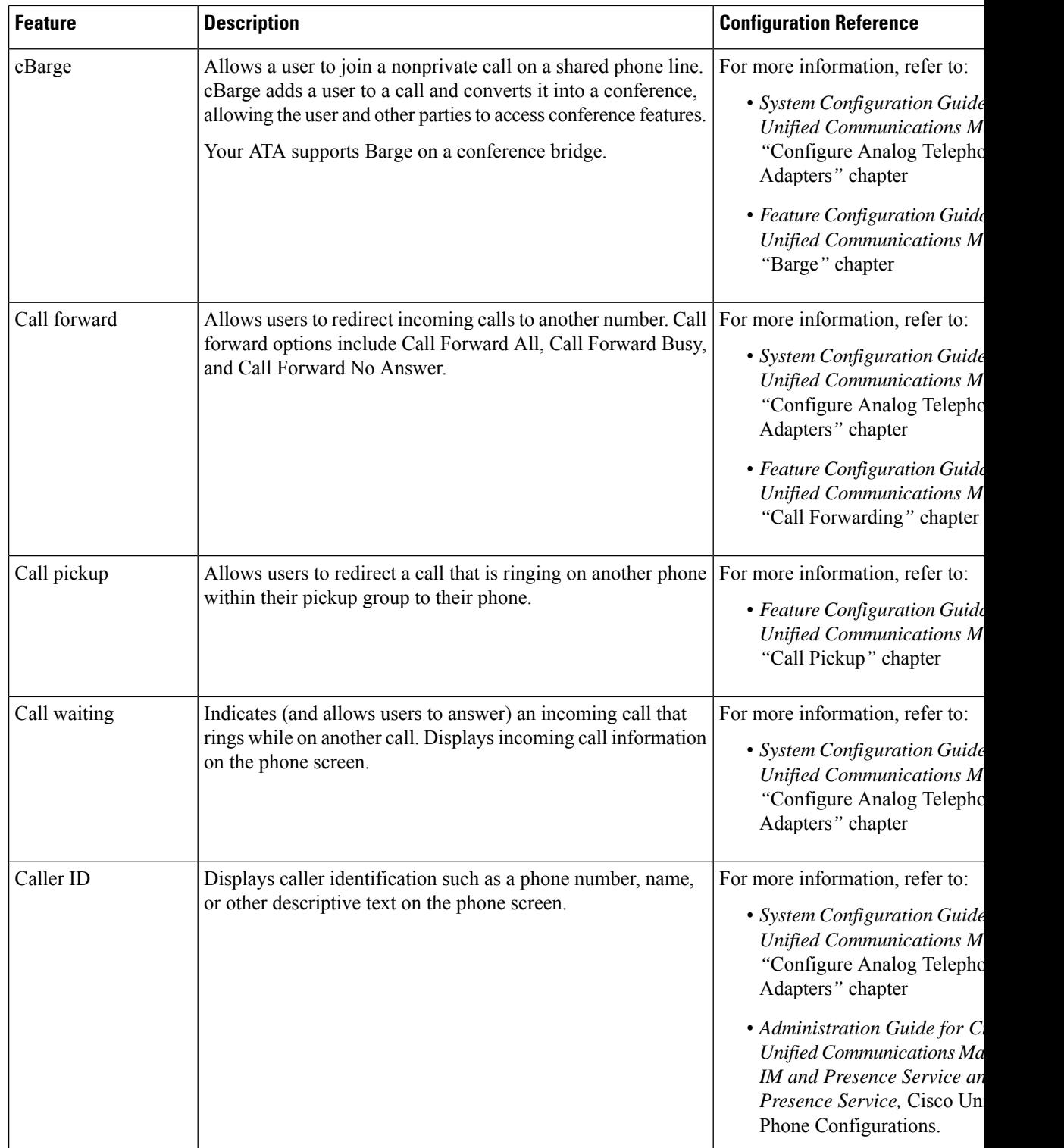

 $\mathbf{l}$ 

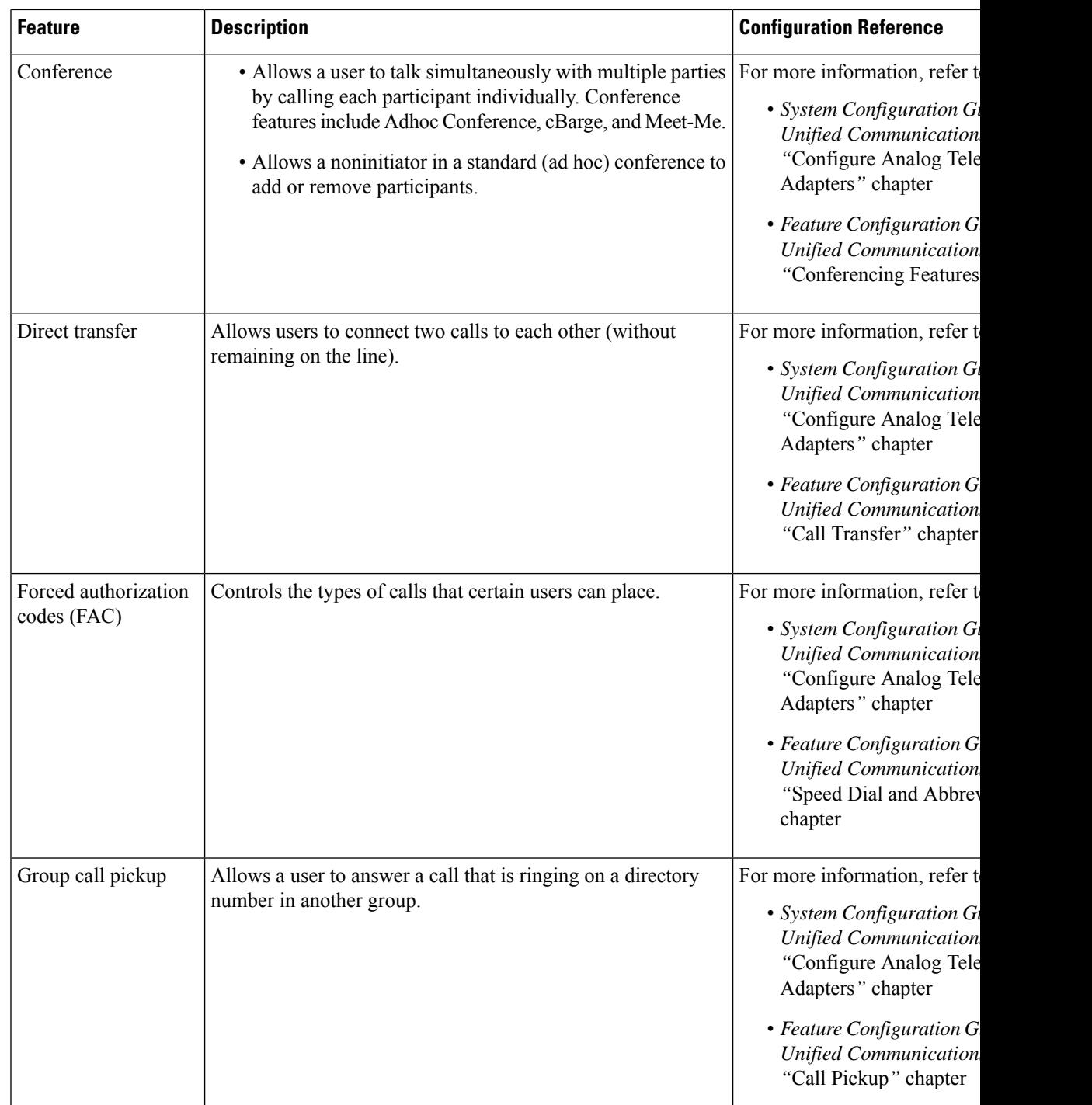

I

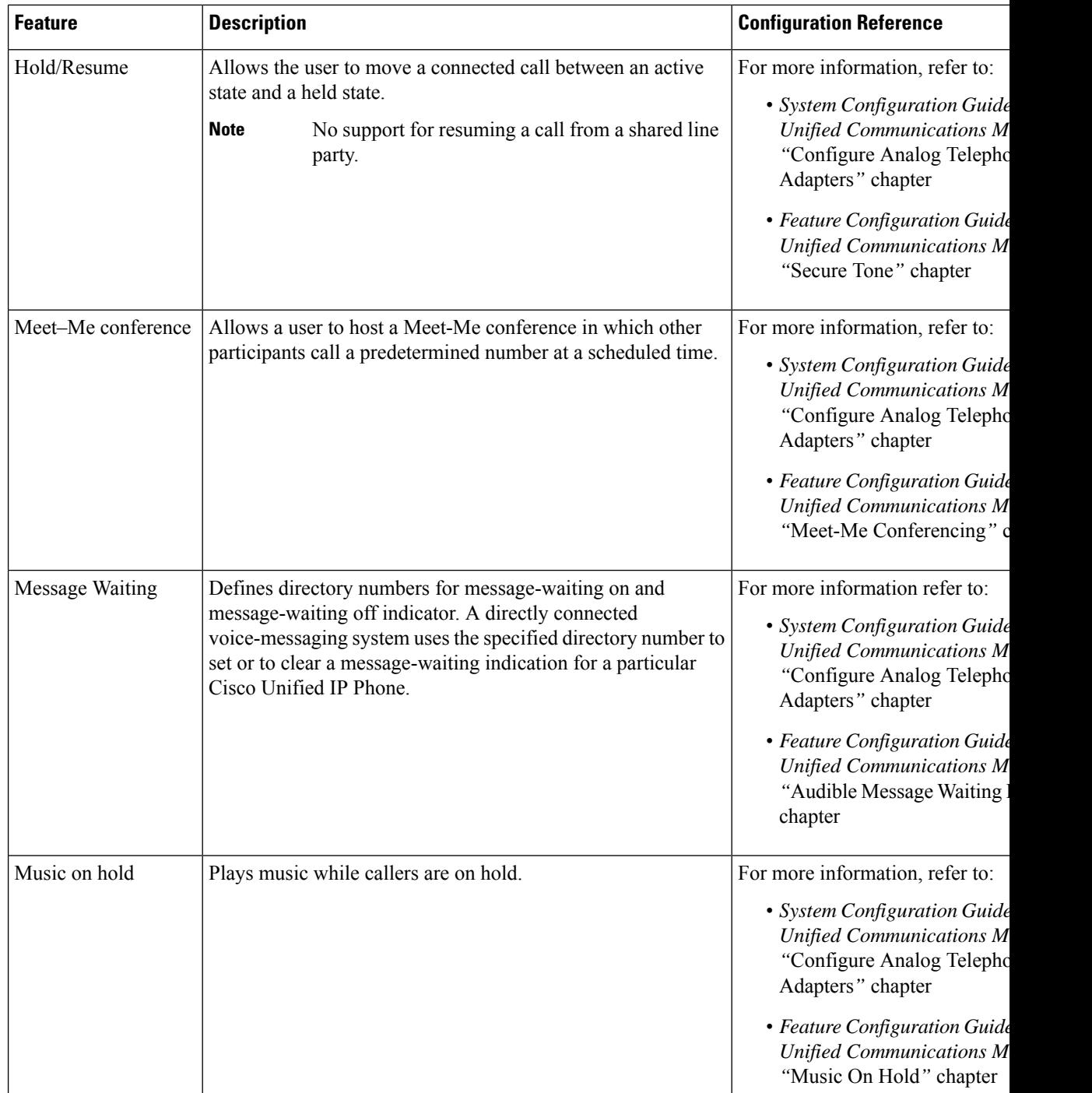

ı

 $\blacksquare$ 

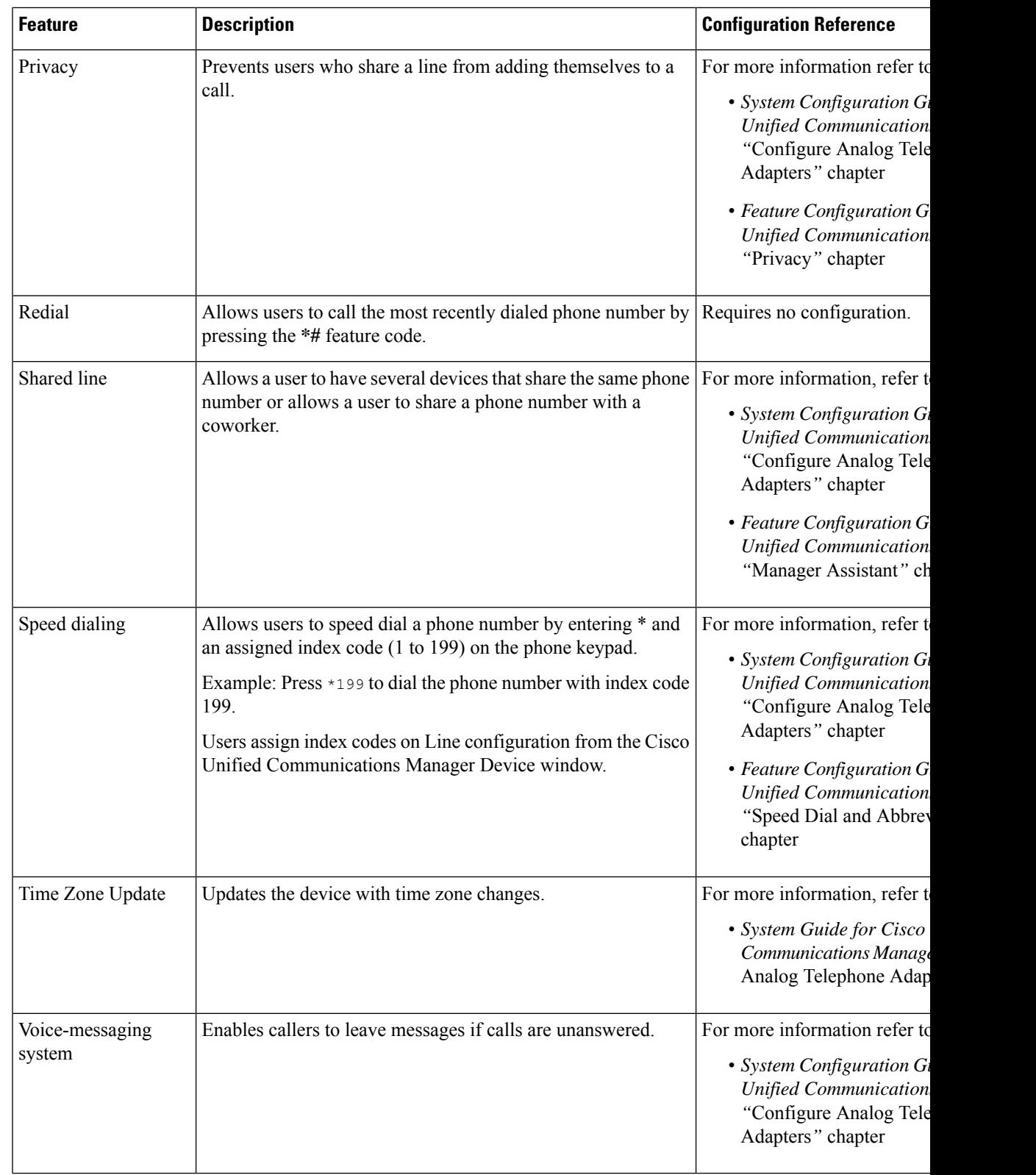

# <span id="page-33-0"></span>**Product-Specific Configuration Parameters**

Cisco Unified Communications Manager Administration allows you to setsome product-specific configuration parameters for the ATA 191. The following table lists the configuration windows and their paths to configure the parameters.

### **Table 6: Configuration Information**

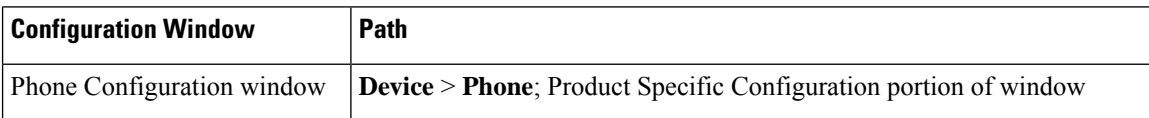

The following table lists the configuration parameters you can set using Cisco Unified Communications Manager Administration. You can set the configuration parameters using the Phone configuration window. Options with an asterisk in the window are required.

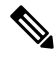

Set the following ATA 191 parameters from port 1 only: IVR Password, CDP, Impedance, Input/Output Audio Level, Timers, Call Sequence, Ring1 Cadence, Ring2 Cadence, CPC Delay, CPC Duration, and MTU Size. Setting these parameters from port 2 has no effect. **Note**

| <b>Parameter</b>               | <b>Description</b>                                                                                                    |
|--------------------------------|----------------------------------------------------------------------------------------------------|
| Line 2 Support                 | Enable and disable the Phone 2 port on the ATA 191.                                                                                                    |
|                                | Default: Enabled                                                                                                    |
| Web Access                     | Enable the ATA 191 to accept web connections or an HTTP client.<br>If this option is disabled, then access to the ATA 191's internal<br>web page is blocked. In addition, the Problem Report Tool (PRT)<br>is disabled.<br>Default: Disabled |
| <b>HTTPS</b> Server            |                                                                                                    |
|                                | Enable both HTTPS and HTTP connections to the ATA 191, or<br>restrict connections to HTTPS only.                                                                                                    |
|                                | Default: HTTPS and HTTP                                                                                                    |
| Admin Password*                | Set the password to access the Web Administrator interface.                                                                                                    |
|                                | The password can be from 8 to 127 characters.                                                                                                    |
| <b>SSH</b> Access              | Set whether the ATA 191 accepts SSH connections. If you block<br>SSH connections, then access to the ATA 191 is blocked.<br>Default: Disabled                                                                                                |
|                                |                                                                                                    |
| Cisco Discovery Protocol (CDP) | Enable or disable the CDP function of the ATA 191.                                                                                                    |
|                                | Default: Enabled                                                                                                    |

**Table 7: Product-Specific Configuration Parameters for the ATA 191**

 $\mathbf I$ 

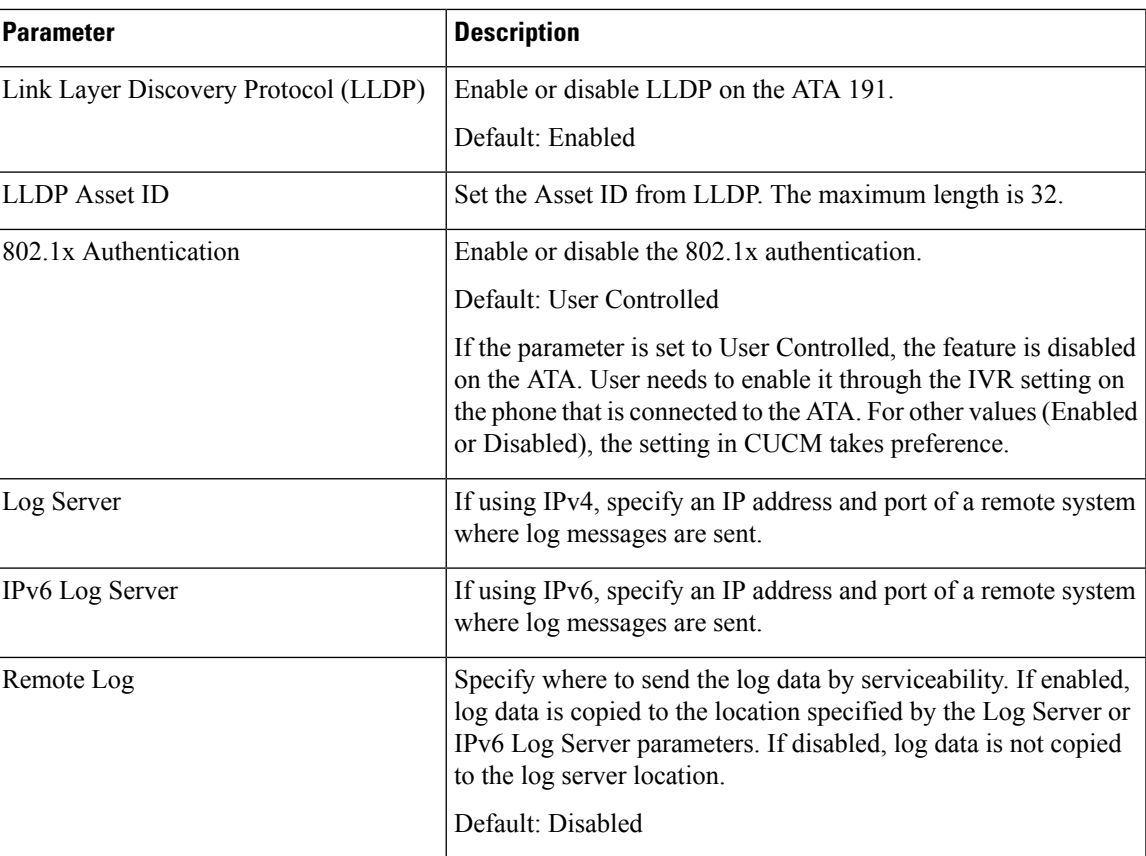

 $\mathbf I$ 

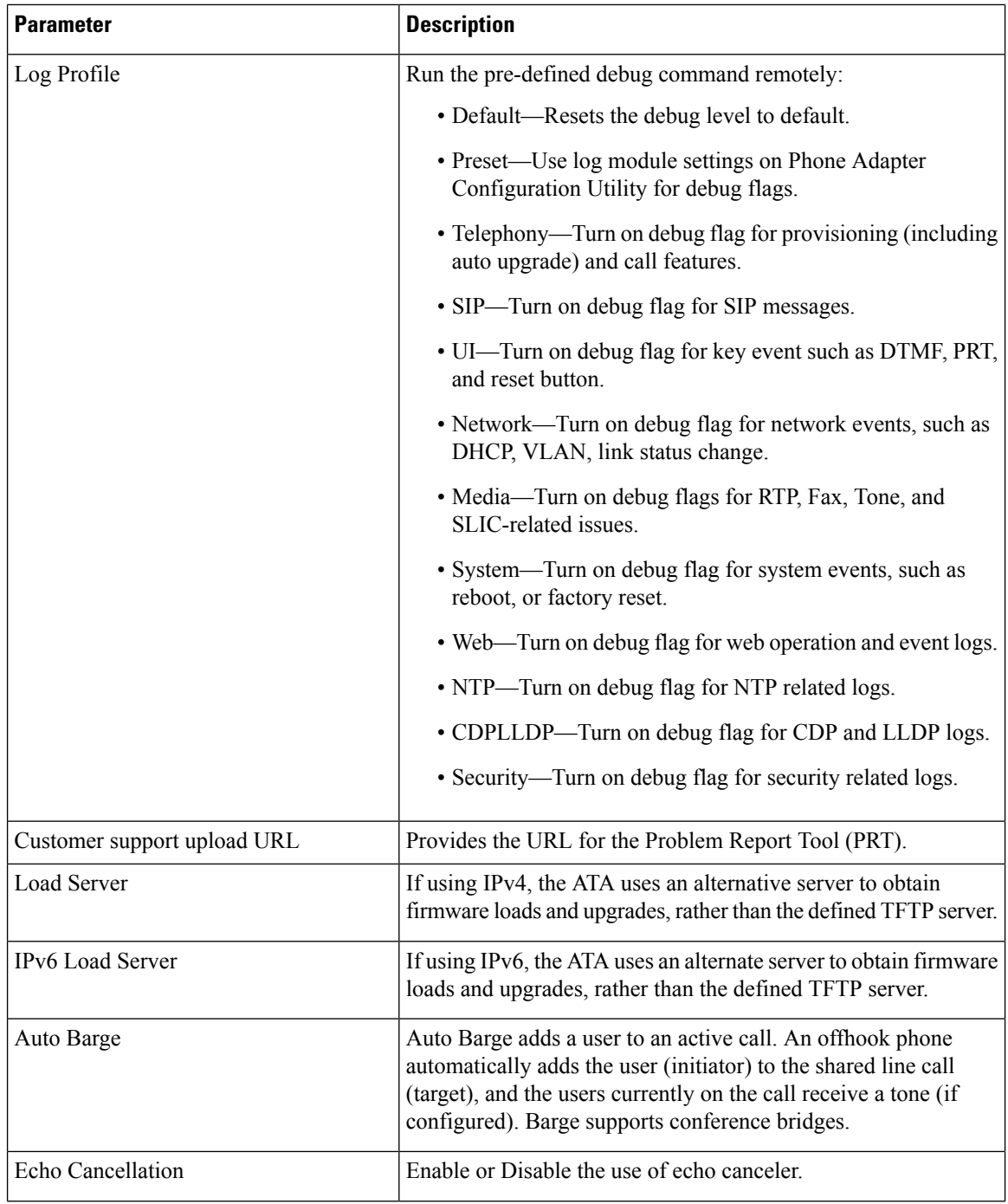
$\mathbf{l}$ 

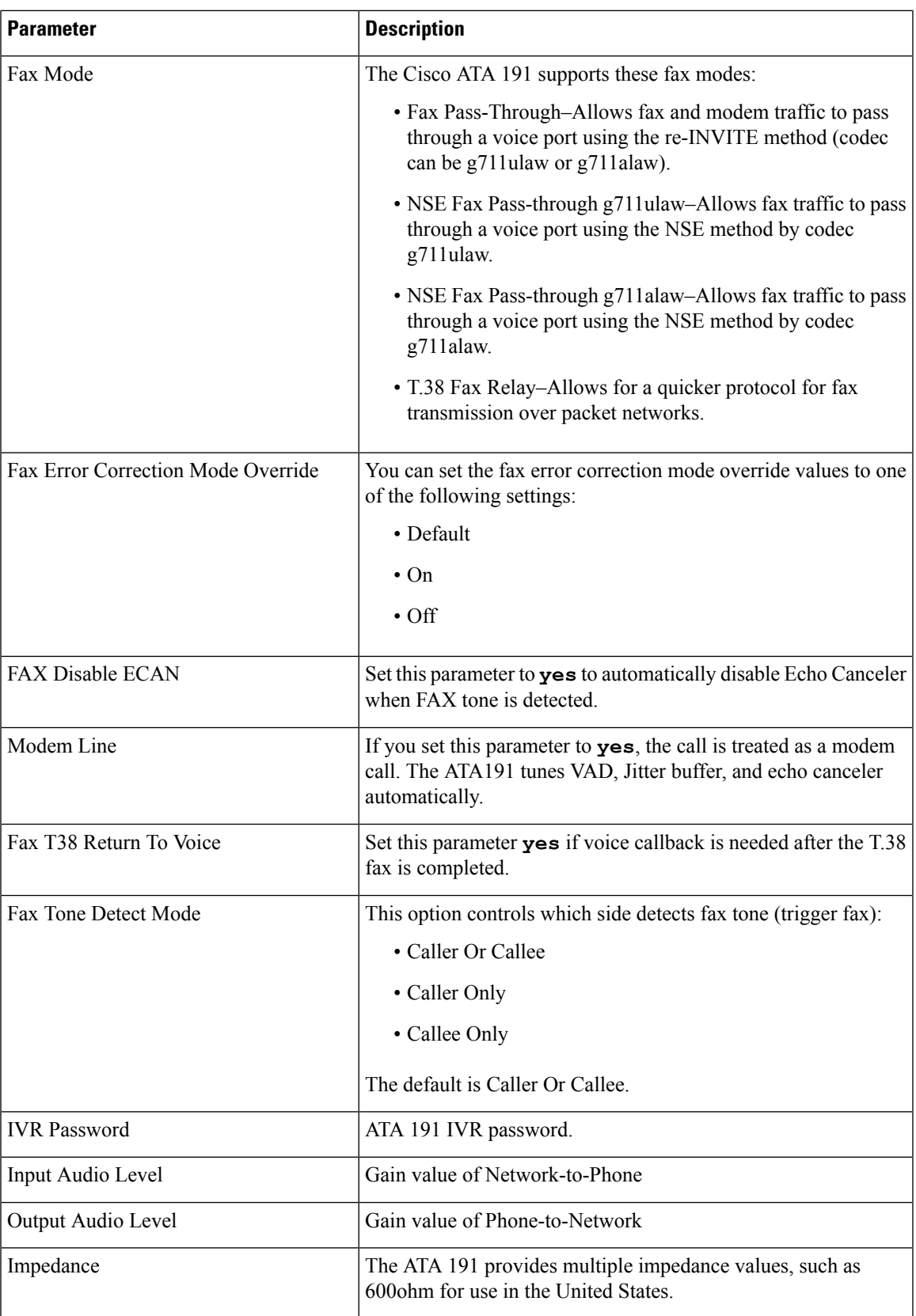

 $\mathbf I$ 

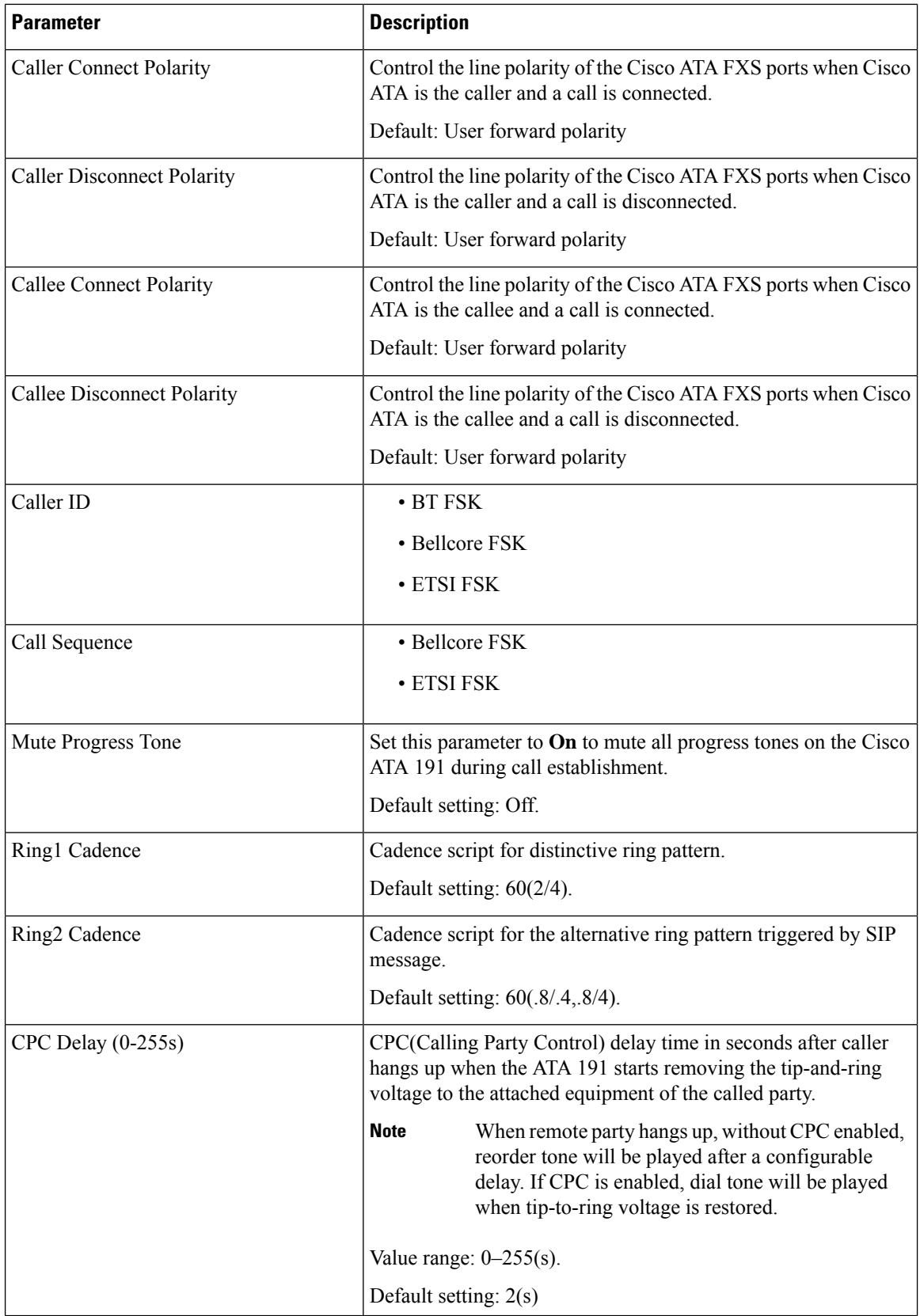

 $\mathbf l$ 

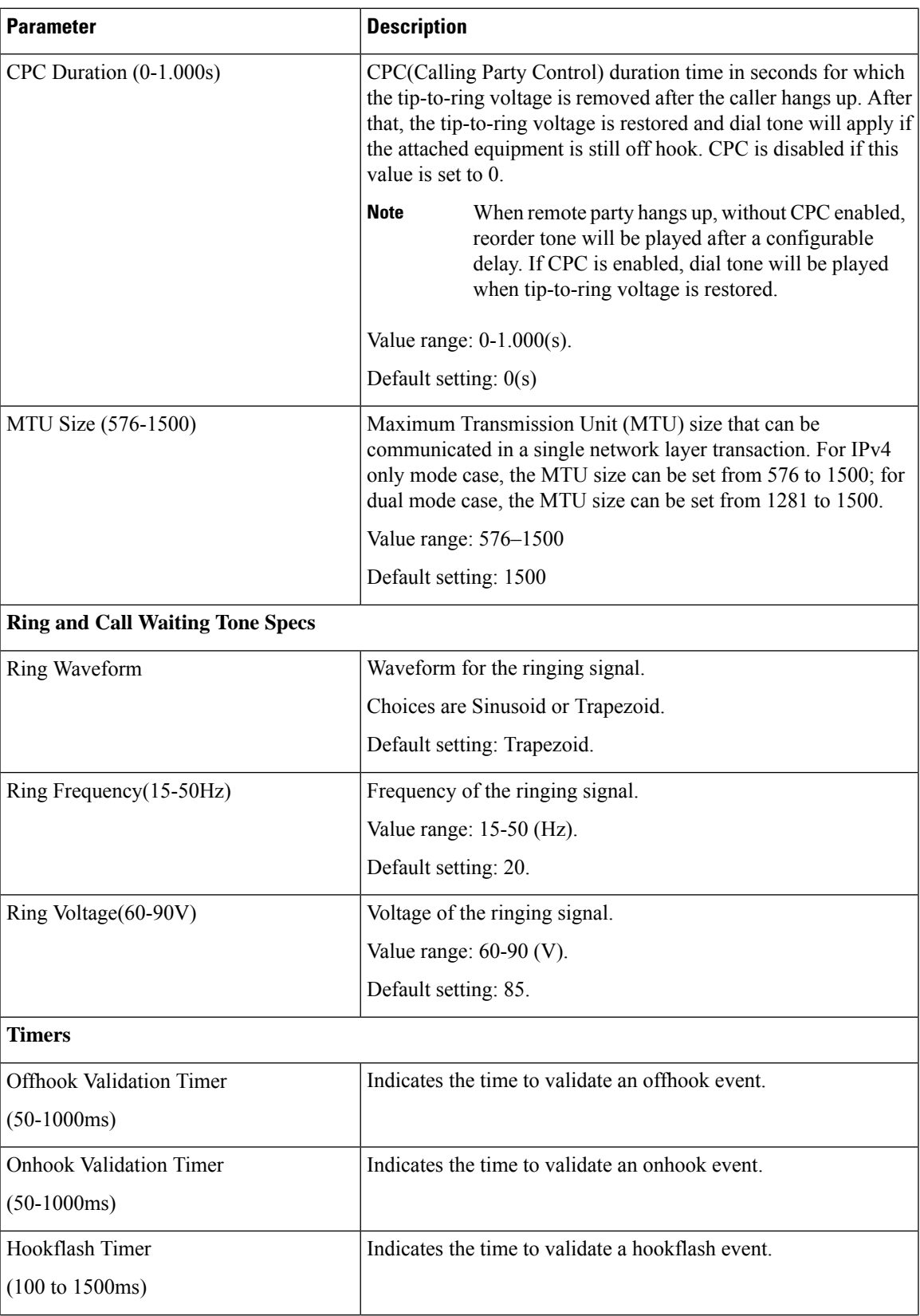

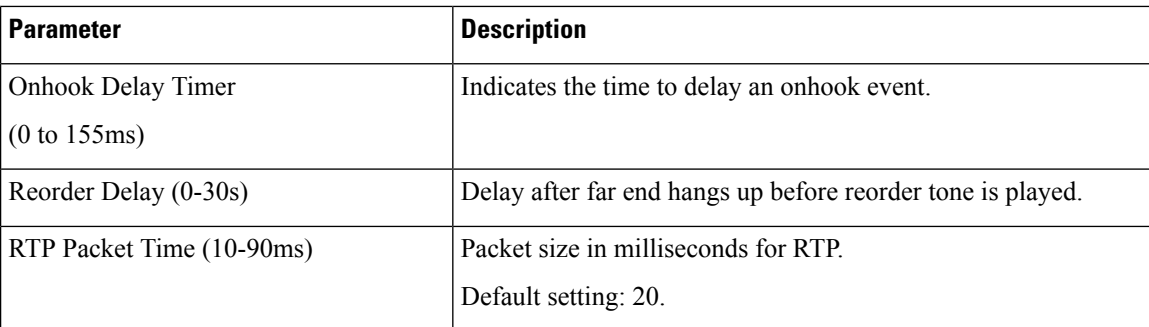

You can access the ATA 191 web page and perform limited configuration. In Admin mode, most information and settings are available.

## <span id="page-39-0"></span>**Add Users to Cisco Unified Communications Manager**

Adding users to Cisco Unified Communications Manager allows you to display and maintain information about users. Each added user can perform these tasks:

- Access the corporate directory and other customized directories from an ATA 191.
- Create a personal directory.
- Set up speed dial and call forwarding numbers.
- Subscribe to services that are accessible from an ATA 191.

You can add users to Cisco Unified Communications Manager using this method:

• To add users individually, choose **User Management** > **End User** from Cisco Unified Communications Manager Administration.

Refer to the *Administration Guide for Cisco Unified Communications Manager and IM and Presence Service* for more information about adding users. Refer to the *System Configuration Guide for Cisco Unified Communications Manager* for details about the user information.

## **Emergency Call Support Background**

Emergency call service providers can register an ATA's location for each IP-based phone in a company. The location information server (LIS) transfers the emergency response location (ERL) to the ATA. The ATA stores its location during registration, after the ATA restarts. The location entry can specify the street address, building number, floor, room, and other office location information.

When you place an emergency call, the ATA transfers the location to the call server. The call server forwards the call and the location to the emergency call service provider. The emergency call service provider forwards the call and a unique call-back number (ELIN) to the emergency services. The emergency service or public safety answering point (PSAP) receives the ATA's location. The PSAP also receives a number to call you back, if the call disconnects.

See Emergency Call Support [Terminology,](#page-40-0) on page 35 for the terms used to describe emergency calls from the phone.

The phone requests new location information for the following activities:

- You register the ATA with the call server.
- You or the user restarts the ATA and the ATA was previously registered with the call server.
- You change the network interface used in the SIP registration.
- You change the IP address of the ATA.

If both of the location servers do not send a location response, the phone resends the location request every two minutes.

### <span id="page-40-0"></span>**Emergency Call Support Terminology**

The following terms describe emergency call support for the ATA.

- Emergency Location ID Number (ELIN)–A number used to represent one or more ATA lines that locate the person who dialed emergency services.
- Emergency Response Location (ERL)–A logical location that groups a set of ATA lines.
- HTTP Enabled Location Delivery (HELD)–An encrypted protocol that obtains the PIDF-LO location for the ATA from a location information server (LIS).
- Location Information Server (LIS)–A server that responds to a SIP-based ATA HELD request and provides the ATA location using a HELD XML response.
- Emergency Call Service Provider–The company that responds to an ATA HELD request with the ATA's location. When you make an emergency call (which carries the ATA's location), a call server routes the call to this company. The emergency call service provider adds an ELIN and routes the call to the emergency services (PSAP). If the call is disconnected, the PSAP uses the ELIN to reconnect with the ATA used to make the emergency call.
- PublicSafety AnsweringPoint (PSAP)–Any emergency service (for example, fire, police, or ambulance) joined to the Emergency Services IP Network.
- Universally Unique Identifier (UUID)–A 128-bit number used to uniquely identify a company using emergency call support.

### **Configure the ATA to Make Emergency Calls**

#### **Before you begin**

Obtain an E911 location URL and a company ID for the ATA from your emergency calling service provider (for example, Redsky admin). You can use the same location URL and company ID for PHONE1 and PHONE2.

#### **Procedure**

- **Step 1** Sign into On Cisco Communication Manager Administration as an administrator.
- **Step 2** Configure a service profile:
- a) Select **User Management** > > **User Settings** > **Service Profile**.
- b) Create a new service profile with a unique name. For example, "Emergency Calling Profile".
- c) Configure the fields in the section **Emergency Calling Profile**.

The **OrganizationID**,**Secret**, and **Location Url** are provided by your emergency calling service provider.

For **Emergency Numbers**, enter the emergency service numbers, separated by commas. For example, **911,933**

- d) Click **Save**.
- **Step 3** Associate an end user with the created service profile:
	- a) Select **User Management** > **End User**.
	- b) Create a new user or modify an existing user.
	- c) In the **Service Settings** section, select the service profile that you created from the **UC Service Profile** drop-down list.
	- d) Click **Save**.
- **Step 4** Associate a phone with the created or modified user:
	- a) Select **Device** > **Phone** to find an existing phone.
	- b) In the **Device Information** section, select **User** for the **Owner** field, and then select the user from the **Owner User ID** drop-down list.
	- c) Click **Save**.
- **Step 5** Create or modify an SIP dial rule for the emergency number:
	- a) Select **Call Routing** > **Dial Rules** > **SIP Dial Rules**.
	- b) Create a new SIP dial rule or modify an existing one.
	- c) If you choose to create a new SIPdial rule, select **7940\_7960\_OTHER** from the **Dial Pattern**drop-down list.
	- d) Enter a name and relevant descriptions for the SIP dial rule.
	- e) In the **Pattern Information** section, add patterns of the emergency number (such as, "911" and "933").
	- f) Click **Save**.
- **Step 6** Associate a phone with the created or modified SIP dial rule:
	- a) Select **Device** > **Phone**.
	- b) In the **ProtocolSpecific Information**section,select theSIPdial rule from the**SIP Dial Rules** drop-down list.
	- c) Click **Save**.
- **Step 7** Verify the E911 configurations on the ATA web page:
	- a) Select **Voice** > **Line <n>**.
	- b) Go to the section **Call FeatureSettings**, check whether the parameter **Emergency Number** is configured as expected.
	- c) Go to the section **E911 Geolocation Configuration**, check whether the parameters are configured as expected.
	- d) Go to the section **Dial Plan**, chech whether the parameter is configured as expected.

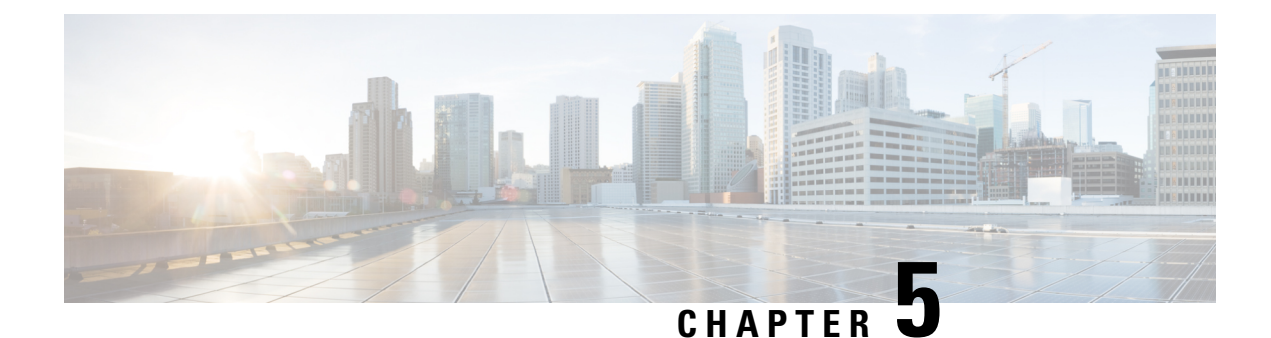

# **Configure Fax Services**

- Fax [Services,](#page-42-0) on page 37
- Fax [Mode,](#page-42-1) on page 37

# <span id="page-42-0"></span>**Fax Services**

The ATA 191 provides two modes of fax services that provide internetworking with Cisco IOS gateways over IP networks. These modes are called fax pass-through mode and T.38 fax relay mode.

With fax pass-through mode, the ATA 191 encodes fax traffic within the G.711 voice codec. The fax traffic is then passed through the Voice Over IP (VoIP) network as though the fax were a voice call.

With T.38 fax relay mode, the ATA 191 supports the transmission of faxes, in real time, between two standard fax terminals communicating over SIP networks. T.38 fax relay mode provides a more reliable and error-free method of sending faxes over an IP network.

## <span id="page-42-1"></span>**Fax Mode**

You can choose the preferred fax mode on the phone configuration page of the Unified CM administration page. From the fax mode pull-down window, choose one of the following modes:

- Fax passthrough
- T.38 fax relay
- NSE Fax passthrough—G711ulaw
- NSE Fax passthrough—G711alaw

You can set the Fax Error correction mode override values. From the fax mode pull-down window, choose one of the following modes:

- On
- Off
- Default

## **Fax Modem Standards**

The ATA 191 supports the following fax modem standards:

- ITU-T V.34
- ITU-T V.34 Annex 12
- K56flex
- V.21
- V.22
- V.23
- V.32
- V.32bis
- V.44
- V.90
- V.92

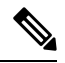

**Note** V.34 is not supported for T.38 relay fax.

## **Fax Modem Speeds**

The ATA 191 supports the following fax modem speeds:

- 33.6 kb/s
- 31.2 kb/s
- 28.8 kb/s
- $\cdot$  26.4 kb/s
- 24 kb/s
- 21.6 kb/s
- 19.2 kb/s
- 16.8 kb/s
- 14.4  $kb/s$
- 12 kb/s
- 9.6 kb/s
- 7.2 kb/s
- 4.8 kb/s

I

• 2.4 kb/s

**Note** The speeds that are only used in V.34 do not apply for fax using T.38 relay.

 $\mathbf I$ 

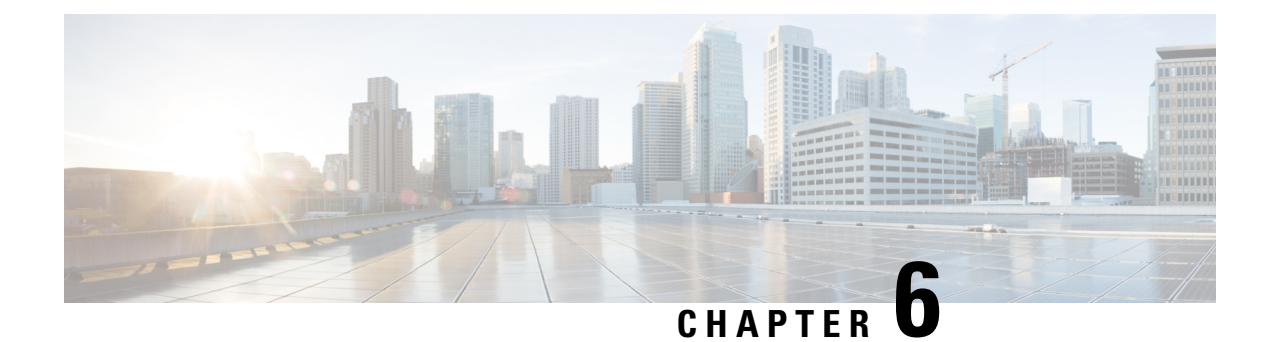

# **Troubleshoot and Maintenance**

- [Configure](#page-46-0) Syslog Reports, on page 41
- Resolve Startup [Problems,](#page-49-0) on page 44
- ATA 191 Resets [Unexpectedly,](#page-53-0) on page 48
- [Troubleshoot](#page-55-0) ATA 191 Security, on page 50
- General [Troubleshooting](#page-56-0) Tips, on page 51
- [Problem](#page-57-0) Report Tool, on page 52
- [Clean](#page-59-0) the ATA 191, on page 54

## <span id="page-46-0"></span>**Configure Syslog Reports**

Debug information can be configured from the administration section of the Cisco Unified Communications Manager. Refer to the Product-Specific Configuration Parameters for information about configuring debug parameters. Note the following when configuring debug parameters from the Cisco Unified Communications Manager:

- Log Server / IPv6 Log Server: Syslog server in IPv4 and IPv6 format
- Remote Log: Enabled or Disabled. Log messages are not sent to server if set to Disabled.
- Log Profiles: Debug flag settings of log modules.

The Log Module, the Log Setting, and the Log Viewer can be generated from the administration section of the phone web page. Note the following:

- Log Module: To configure debug flags; these parameters are overwritten by the Unified Communications Manager Log Profile unless Preset is selected.
- Log Setting: To configure log server, port and size. Server settings are overwritten after provisioning.
- Log Viewer: To view, clear or download debug messages being logged.

Because debugging captures detailed information, the communication traffic can slow down the phone, making it less responsive. After you capture the logs, turn off debugging.

Debug information includes a single digit code that reflects the severity of the situation. Situations are graded as follows:

• 0 - Emergency

- 1 Alert
- 2 Critical
- 3 Error
- 4 Warn
- 5 Notification
- 6 Information
- 7 Debug

Only high severity messages are logged unless its debug flag is turned on.

If you are experiencing phone problems that you cannot resolve, Cisco TAC can assist you. You will need to turn on debugging for the phone, reproduce the problem, turn debugging off, and send the logs to TAC for analysis.

The following table summarizes the Log Profile and Log Module Settings available to you.

**Table 8: Log Profile and Log Module Settings**

| <b>Parameter</b> | <b>Configured from Cisco</b><br><b>Unified Communications</b><br><b>Manager Log Profile</b> | <b>Configured from Phone</b><br><b>Adapter Configuration</b><br><b>Utility Log Module</b> | <b>Description</b>                                                                        |
|------------------|---------------------------------------------------------------------------------------------|-------------------------------------------------------------------------------------------|-------------------------------------------------------------------------------------------|
| Default          | X                                                                                           | Not Available                                                                             | Resets the debug level to<br>default (All debug off).                                     |
| Preset           | X                                                                                           | Not Available                                                                             | Use log module settings<br>on Phone Adapter<br>Configuration Utility for<br>debug flags.  |
| Telephony        | X                                                                                           | X                                                                                         | Turn on debug flag for<br>provisioning (including<br>auto upgrade) and call<br>features.  |
| <b>SIP</b>       | X                                                                                           | X                                                                                         | Turn on debug flag for<br>SIP messages.                                                   |
| UI               | X                                                                                           | X                                                                                         | Turn on debug flag for<br>key events, such as<br>DTMF, PRT, and reset<br>button.          |
| Network          | X                                                                                           | X                                                                                         | Turn on debug flag for<br>network events such as<br>DHCP, VLAN, or link<br>status change. |

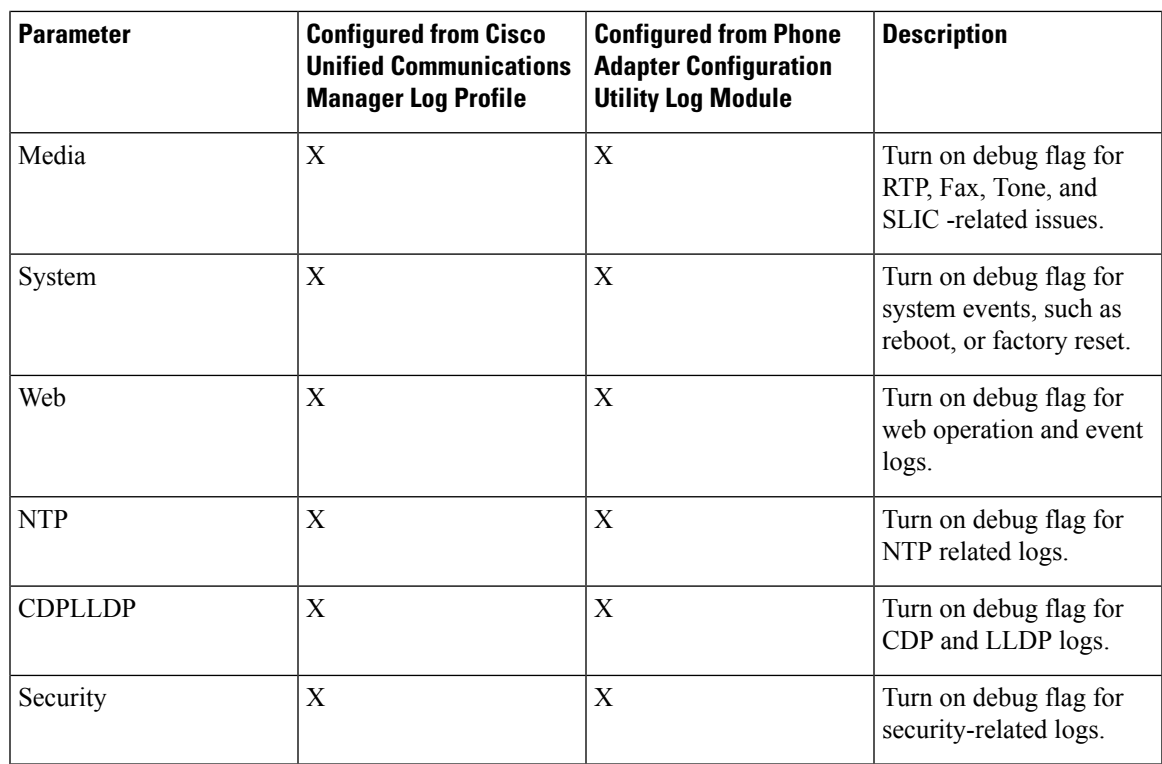

#### **Related Topics**

[Product-Specific](#page-33-0) Configuration Parameters, on page 28

## **Practice**

This section provides practice exercises for getting your voice syslog information.

### **Turn On Debug flag for Media or SIP**

#### **Procedure**

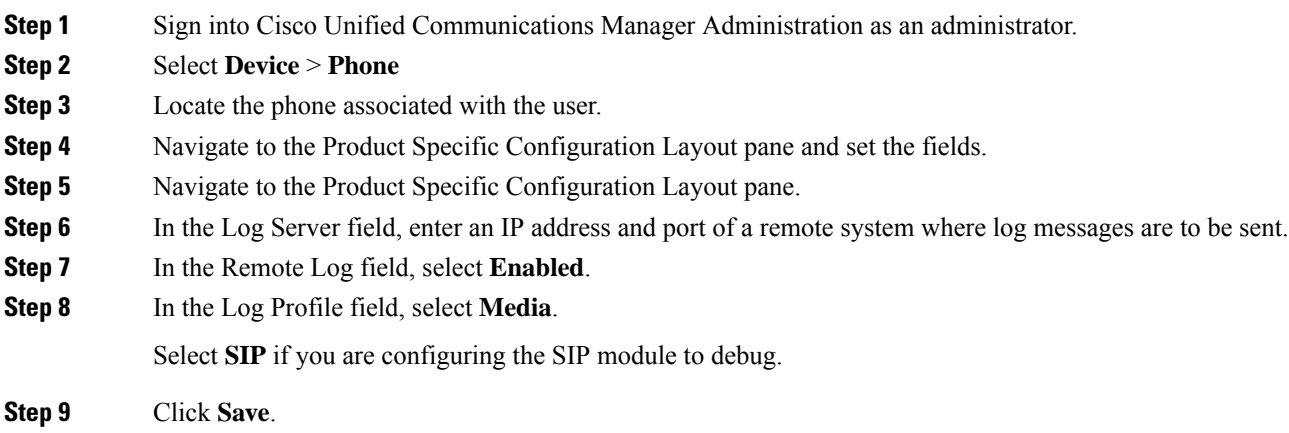

**Step 10** Click **Apply Config**.

## <span id="page-49-0"></span>**Resolve Startup Problems**

After installing an ATA 191 into your network and adding it to Cisco Unified Communications Manager, the phone starts up. If the phone does not start up properly, see the following sections for troubleshooting information:

- The ATA 191 Does Not Go Through Its Normal Startup Process
- The ATA 191 Does Not Register with Cisco Unified [Communications](#page-49-1) Manager, on page 44
- ATA 191 Unable to Obtain IP [Address,](#page-52-0) on page 47

#### **Related Topics**

Phone [Configuration](#page-19-0) Files, on page 14

## <span id="page-49-1"></span>**The ATA 191 Does Not Register with Cisco Unified Communications Manager**

If the ATA proceeds past the first stage of the startup process, with LED indicators flashing, but continues to cycle through the messages, the ATA is not starting up properly. The ATA cannot successfully start up unless it is connected to the Ethernet network and it has registered with a Cisco Unified Communications Manager server.

These sections can assist you in determining the reason the phone is unable to start up properly:

- Check Network [Connectivity,](#page-49-2) on page 44
- Verify TFTP Server [Settings,](#page-50-0) on page 45
- Verify DNS [Settings,](#page-50-1) on page 45
- Verify Cisco Unified [Communications](#page-50-2) Manager Settings, on page 45
- Cisco Unified [Communications](#page-50-3) Manager and TFTP Services Are Not Running, on page 45
- Create a New [Configuration](#page-51-0) File, on page 46
- Search for the ATA in Cisco Unified [Communications](#page-52-1) Manager, on page 47

#### <span id="page-49-2"></span>**Check Network Connectivity**

If the network is down between the ATA and the TFTP server or Cisco Unified Communications Manager, the ATA cannot start up properly.

#### **Procedure**

Ensure that the network is currently running.

### <span id="page-50-0"></span>**Verify TFTP Server Settings**

You can determine the IP address of the TFTP server used by the ATA 191 by entering **http://**x.x.x.x where x.x.x.x is the IP address of the ATA 191.

#### **Procedure**

- **Step 1** If you have assigned a static IP address to the phone, manually enter a setting for the TFTP Server 1 option.
- **Step 2** If you are using DHCP, the phone obtains the address for the TFTP server from the DHCP server. Check the IP address that is configured in Option 150 or Option 66.
- **Step 3** You can also enable the phone to use an alternate TFTP server. Such a setting is very useful if the phone was recently moved from one location to another.

#### **Related Topics**

Access the IVR and [Configure](#page-66-0) Your ATA Settings, on page 61

#### <span id="page-50-1"></span>**Verify DNS Settings**

#### **Procedure**

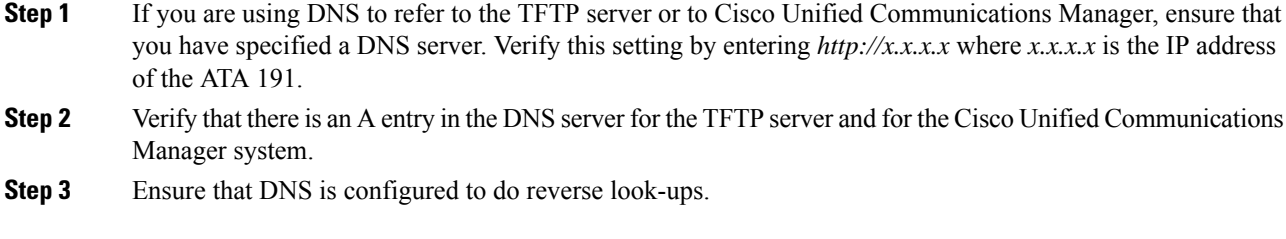

### <span id="page-50-3"></span><span id="page-50-2"></span>**Verify Cisco Unified Communications Manager Settings**

#### **Procedure**

Enter http://x.x.x.x where x.x.x.x is the IP address of the ATA 191 to find the active Cisco Unified Communications Manager settings.

#### **Cisco Unified Communications Manager and TFTP Services Are Not Running**

If the Cisco Unified Communications Manager or TFTP services are not running, phones may not be able to start up properly. In such a situation, it is likely that you are experiencing a system-wide failure, and that other phones and devices are unable to start up properly.

If the Cisco Unified Communications Manager service is not running, all devices on the network that rely on it to make phone calls are affected. If the TFTP service is not running, many devices cannot start up successfully.

#### **Before you begin**

A service must be activated before it can be started or stopped. To activate a service, choose **Tools** > **Service Activation** .

#### **Procedure**

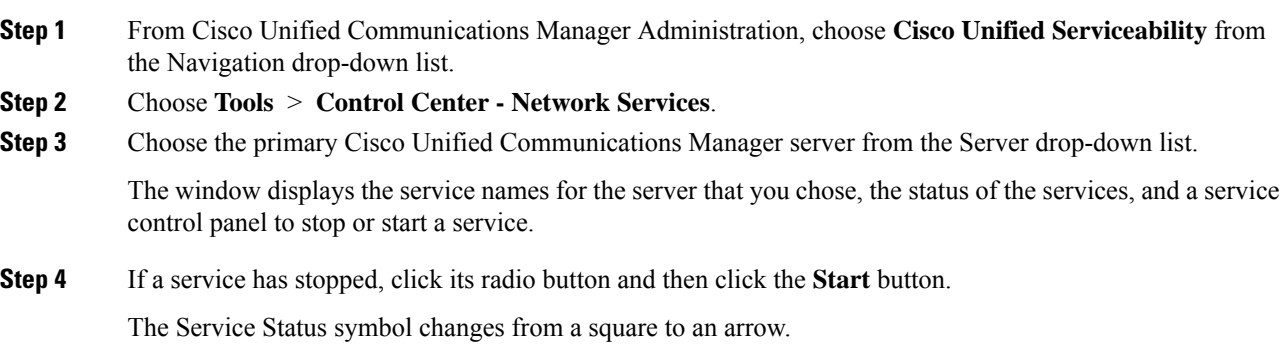

#### <span id="page-51-0"></span>**Create a New Configuration File**

If you continue to have problems with a particular phone that other suggestions in this chapter do not resolve, the configuration file may be corrupted.

#### **Before you begin**

When you remove a phone from the Cisco Unified Communications Manager database, its configuration file is deleted from the Cisco Unified Communications Manager TFTP server. The phone's directory number or numbers remain in the Cisco Unified Communications Manager database. They are called "unassigned DNs" and can be used for other devices.

If unassigned DNs are not used by other devices, delete them from the Cisco Unified Communications Manager database. You can use the Route Plan Report to view and delete unassigned reference numbers. See the *Administration Guide for Cisco Unified Communications Manager* for more information.

Changing the buttons on a phone button template, or assigning a different phone button template to a phone, may result in directory numbers that are no longer accessible from the phone. The directory numbers are still assigned to the phone in the Cisco Unified Communications Manager database, but there is no button on the phone with which calls can be answered. These directory numbers should be removed from the phone and deleted if necessary.

#### **Procedure**

- **Step 1** From Cisco Unified Communications Manager, choose **Device** > **Phone** > **Find** to locate the phone experiencing problems.
- **Step 2** Choose **Delete** to remove the phone from the Cisco Unified Communications Manager database.
- **Step 3** Add the phone back to the Cisco Unified Communications Manager database.

**Step 4** Power cycle the phone.

#### **Related Topics**

[Attach](#page-26-0) a Phone to the ATA 191, on page 21

#### <span id="page-52-1"></span>**Search for the ATA in Cisco Unified Communications Manager**

An ATA can register with a Cisco Unified Communications Manager server only if it has been added to the server or if autoregistration is enabled.

#### **Before you begin**

Ensure that the ATA has been added to the Cisco Unified Communications Manager database.

#### **Procedure**

**Step 1** To search for a device, sign-in to the Cisco Unified Communications Manager Administration.

- **Step 2 Device**
- **Step 3** Choose **Phone** > **Find**

#### **What to do next**

If the phone is already in the Cisco Unified Communications Manager database, its configuration file may be damaged.

#### **Related Topics**

[Attach](#page-26-0) a Phone to the ATA 191, on page 21 [Determine](#page-23-0) the MAC Address of the ATA, on page 18 Add Users to Cisco Unified [Communications](#page-39-0) Manager, on page 34

## <span id="page-52-0"></span>**ATA 191 Unable to Obtain IP Address**

If a phone is unable to obtain an IP address during startup, the phone may not be on the same network or VLAN as the DHCP server. Or, the switch port to which the phone is connected may be disabled.

#### **Procedure**

**Step 1** Ensure that the network or VLAN to which the phone is connected has access to the DHCP server.

**Step 2** Ensure that the switch port is enabled.

## <span id="page-53-0"></span>**ATA 191 Resets Unexpectedly**

If users report that their phones are resetting during calls or while idle on their desk, investigate the cause. If the network connection and Cisco Unified Communications Manager connection are stable, an ATA 191 should not reset on its own.

Typically, a phone resets if it has problems connecting to the Ethernet network or to Cisco Unified Communications Manager. These sections can help you identify the cause of a phone resetting in your network:

- Verify the Physical [Connection,](#page-53-1) on page 48
- Identify [Intermittent](#page-53-2) Network Outages, on page 48
- Verify DHCP [Settings,](#page-54-0) on page 49
- Check Static IP Address [Settings,](#page-54-1) on page 49
- Verify Voice VLAN [Configuration,](#page-54-2) on page 49
- Eliminate DNS or Other [Connectivity](#page-54-3) Errors, on page 49

### <span id="page-53-1"></span>**Verify the Physical Connection**

#### **Procedure**

Verify that the ATA's Ethernet connection is up.

For example, check whether the particular port or switch to which the phone is connected is down and that the switch is not rebooting.

Make sure that there are no cable breaks.

### <span id="page-53-2"></span>**Identify Intermittent Network Outages**

Intermittent network outages affect data and voice traffic differently. Your network might have been experiencing intermittent outages without detection. If so, data traffic can resend lost packets and verify that packets are received and transmitted. However, voice traffic cannot recapture lost packets. Rather than retransmitting a lost network connection, the phone resets and attempts to reconnect its network connection.

#### **Procedure**

If you are experiencing problems with the voice network, investigate whether an existing problem is simply being exposed.

Ш

### <span id="page-54-0"></span>**Verify DHCP Settings**

Follow this process to help determine if the phone has been properly configured to use DHCP:

#### **Procedure**

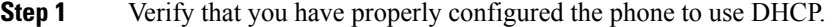

- **Step 2** Verify that the DHCP server has been set up properly.
- **Step 3** Verify the DHCP lease duration. Cisco recommends that you set it to 8 days.

The ATA sends the DHCP request message to update the IP Address at half of the lease time. If no response is received from the server, the ATA starts the DHCP Discover process to get the new IP address.

#### **Related Topics**

[Configure](#page-26-1) Startup Network Settings, on page 21

## <span id="page-54-1"></span>**Check Static IP Address Settings**

#### **Procedure**

If the phone has been assigned a static IP address, verify that you have entered the correct settings.

#### **Related Topics**

Phone Configuration Files

### <span id="page-54-2"></span>**Verify Voice VLAN Configuration**

If the ATA appears to reset during heavy network usage, it is likely that you do not have a voice VLAN configured. An example of heavy network usage can be extensive web surfing on a computer connected to the same switch as the phone.

#### **Procedure**

Isolate the phones on a separate auxiliary VLAN.

This increases the quality of the voice traffic.

## <span id="page-54-3"></span>**Eliminate DNS or Other Connectivity Errors**

If the phone continues to reset, follow these steps to eliminate DNS or other connectivity errors:

#### **Procedure**

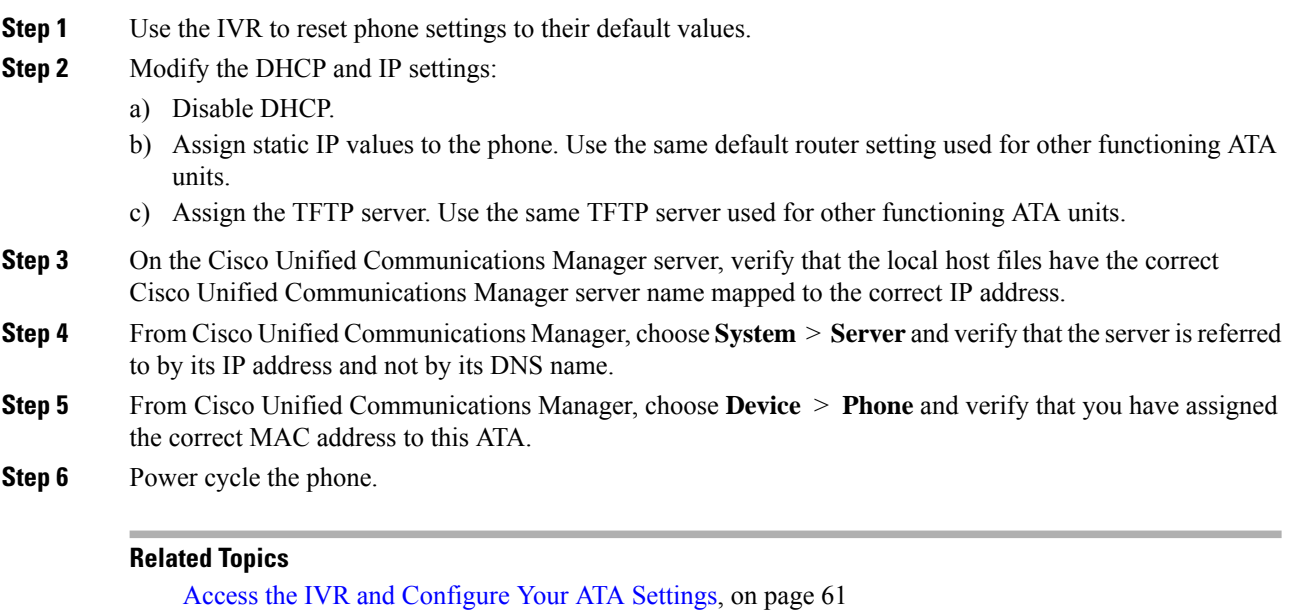

Phone Configuration Files

[Determine](#page-23-0) the MAC Address of the ATA, on page 18

# <span id="page-55-0"></span>**Troubleshoot ATA 191 Security**

The following table provides troubleshooting information for the security features on the ATA 191. For information relating to solutions for any of these issues, and for more troubleshooting information about security, see the *Security Guide for Cisco Unified Communications Manager*.

**Table 9: ATA 191 Security Troubleshooting**

| <b>Problem</b>                                                                 | <b>Possible Cause</b>                                                                                            |  |  |
|--------------------------------------------------------------------------------|----------------------------------------------------------------------------------------------------|--|--|
| CTL File Problems                                                              |                                                                                                    |  |  |
| Device authentication error.                                                   | CTL file does not have a<br>Cisco Unified Communications Manager certificate<br>or has an incorrect certificate. |  |  |
| ATA cannot authenticate the CTL file.                                          | The security token that signed the updated CTL file<br>does not exist in the CTL file on the phone.              |  |  |
| ATA cannot authenticate any of the configuration<br>files other than CTL file. | The configuration file may not be signed by the<br>corresponding certificate in the phone's Trust List.          |  |  |
| ATA does not register with<br>Cisco Unified Communications Manager.            | The CTL file does not contain the correct information<br>for the Cisco Unified Communications Manager<br>server. |  |  |

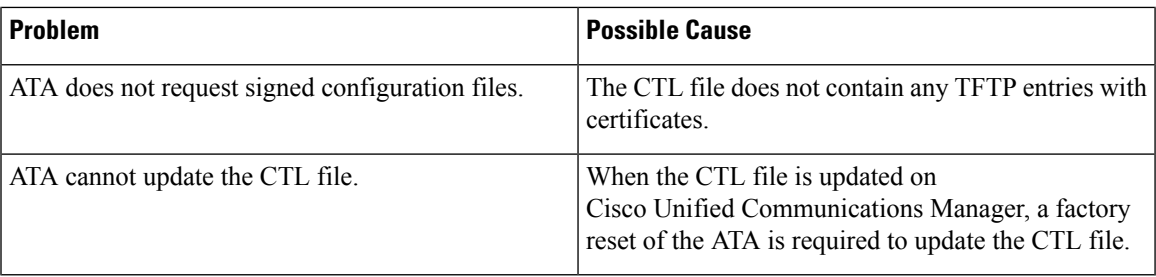

# <span id="page-56-0"></span>**General Troubleshooting Tips**

The following table provides general troubleshooting information for the ATA 191.

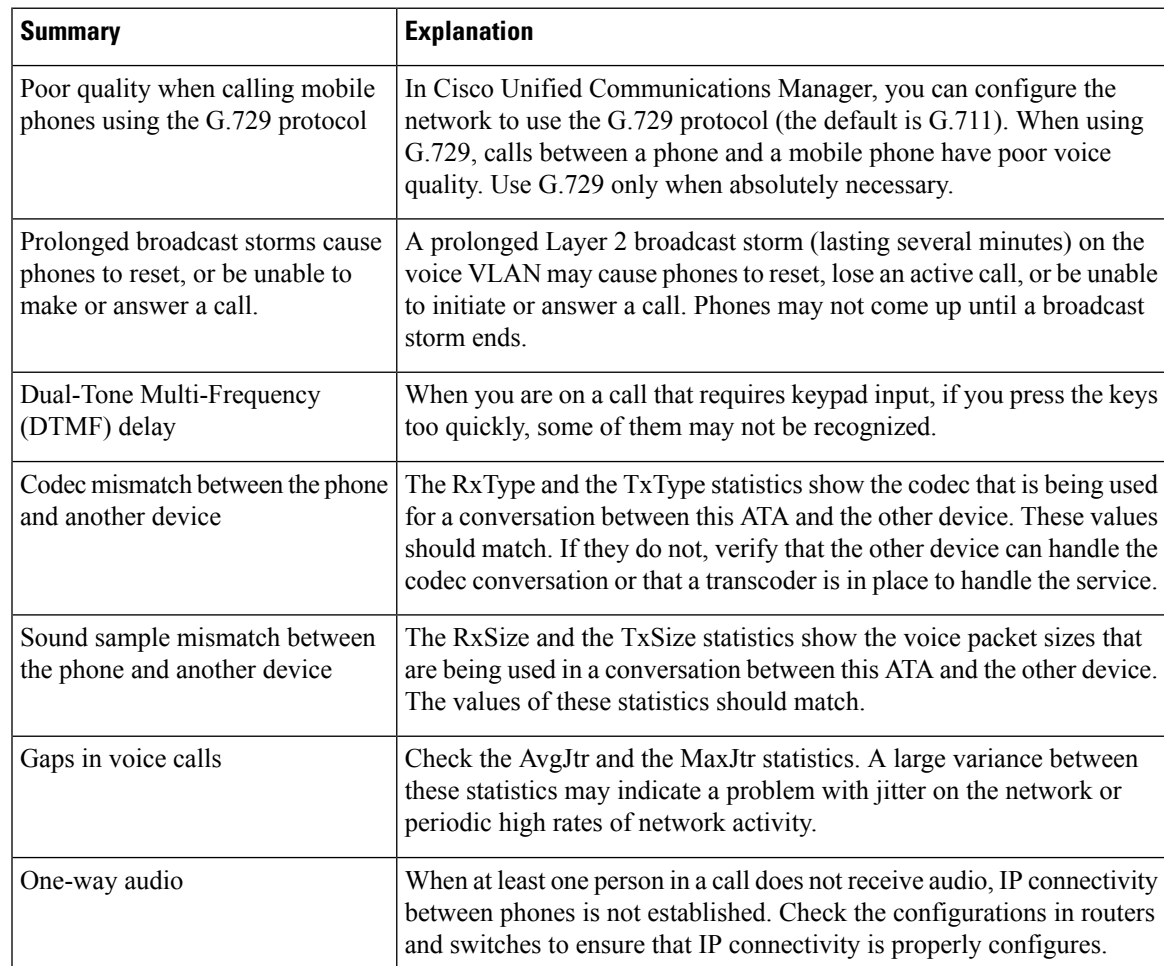

#### **Table 10: ATA 191 Troubleshooting**

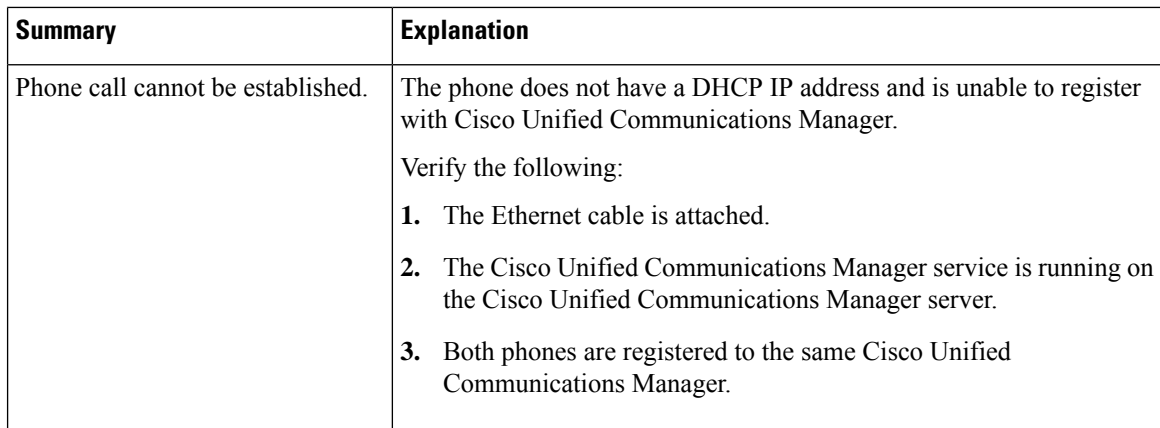

## <span id="page-57-0"></span>**Problem Report Tool**

To issue a problem report, press the **PRT** button on the ATA.

The Problem Report Tool logs are required by Cisco TAC when troubleshooting problems. The logs are cleared if you restart the phone. Collect the logs before you restart the phones.

You must add a server address to the **Customer Support Upload URL** field on Cisco Unified Communications Manager.

#### **Related Topics**

ATA 191 Top [Panel](#page-9-0), on page 4

### **Configure a Customer Support Upload URL**

You must use a server with an upload script to receive PRT files. The PRT uses an HTTP POST mechanism, with the following parameters included in the upload (utilizing multipart MIME encoding):

- devicename (example: "SEP001122334455")
- serialno (example: "FCH12345ABC")
- username (the username configured in Cisco Unified Communications Manager, the device owner)
- prt file (example: "probrep-20141021-162840.tar.gz")

A sample script is shown below. This script is provided for reference only. Cisco does not provide support for the upload script installed on a customer's server.

```
<?php
// NOTE: you may need to edit your php.ini file to allow larger
// size file uploads to work.
// Modify the setting for upload_max_filesize
// I used: upload_max_filesize = 20M
// Retrieve the name of the uploaded file
$filename = basename($_FILES['prt_file']['name']);
// Get rid of quotes around the device name, serial number and username if they exist
$devicename = $_POST['devicename'];
```

```
$devicename = trim($devicename, "'\"");
$serialno = $_POST['serialno'];
$serialno = trim($serialno, "'\"");
$username = $_POST['username'];
$username = trim($username, "'\"");
// where to put the file
$fullfilename = "/var/prtuploads/".$filename;
// If the file upload is unsuccessful, return a 500 error and
// inform the user to try again
if(!move_uploaded_file($_FILES['prt_file']['tmp_name'], $fullfilename)) {
       header("HTTP/1.0 500 Internal Server Error");
        die("Error: You must select a file to upload.");
}
?>
```
#### **Procedure**

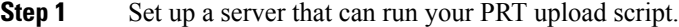

- **Step 2** Write a script that can handle the parameters listed above, or edit the provided sample script to suit your needs.
- **Step 3** Upload your script to your server.
- **Step 4** In Cisco Unified Communications Manager, go to the Product Specific Configuration Layout area of the individual device configuration window, Common Phone Profile window, or Enterprise Phone Configuration window.
- **Step 5** Check **Customer support upload URL** and enter your upload server URL.

#### **Example:**

http://example.com/prtscript.php

**Step 6** Save your changes.

#### **Related Topics**

[Problem](#page-57-0) Report Tool, on page 52

## **Generate a Problem Report**

You can generate a problem report for the ATA 191 using the Problem Report Tool. When you generate a problem report, a log file is generated and sent to the system administrator.

#### **Procedure**

You can generate a problem report using one of the following methods:

• Press the PRT button on the top panel of the ATA 191.

The problem report is generated and sent to the system administrator. The LED turns green if the report is sent successfully, or turns red if the report failed. Press the PRT button again to retry.

• On the web interface for the device, go to **Administration** > **PRT Viewer**. Click **Generate PRT** to start the PRT process and generate a problem report.

# <span id="page-59-0"></span>**Clean the ATA 191**

To clean your ATA, use a soft, dry cloth to wipe the surface. Do not apply liquids or powders directly on the device. As with all non-weather-proof electronics, liquids and powders can damage the components and cause failures.

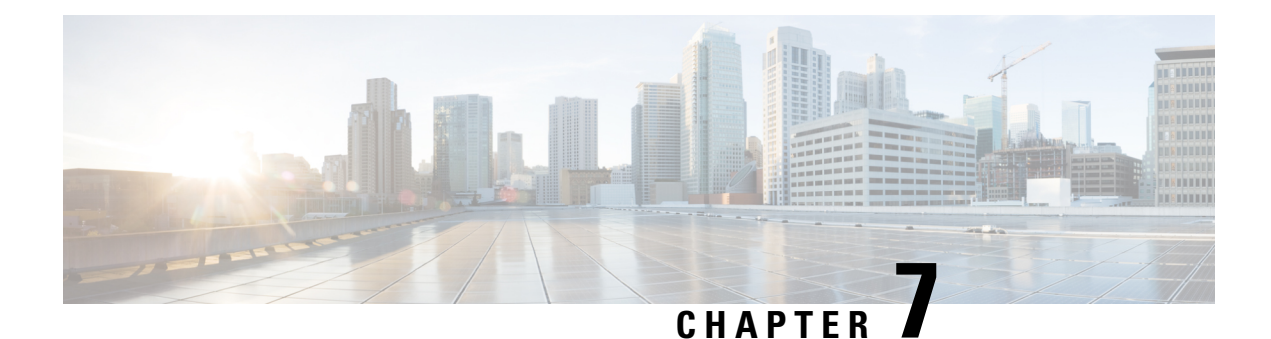

# **ATA 191 Specifications**

- Physical [Specifications,](#page-60-0) on page 55
- Electrical [Specifications,](#page-61-0) on page 56
- [Environmental](#page-61-1) Specifications, on page 56
- Physical [Interfaces,](#page-61-2) on page 56
- Ringing [Characteristics,](#page-62-0) on page 57
- Software [Specifications,](#page-62-1) on page 57
- SIP Compliance Reference [Information,](#page-64-0) on page 59

# <span id="page-60-0"></span>**Physical Specifications**

#### **Table 11: Physical Specifications**

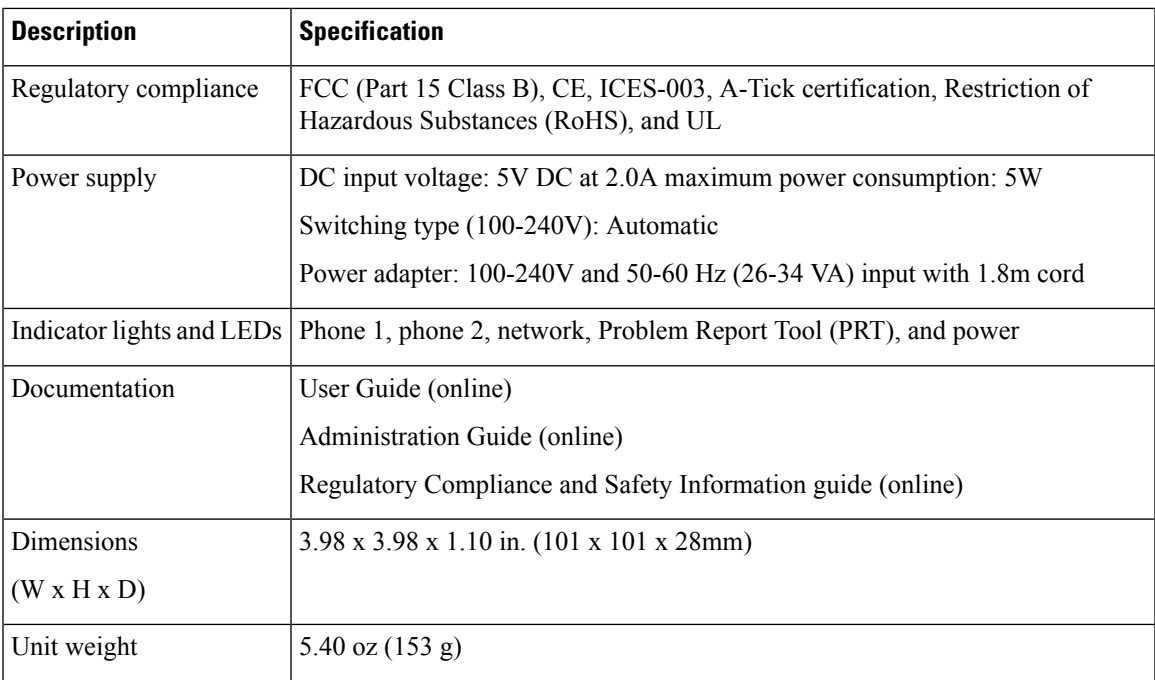

# <span id="page-61-0"></span>**Electrical Specifications**

#### **Table 12: Electrical Specifications**

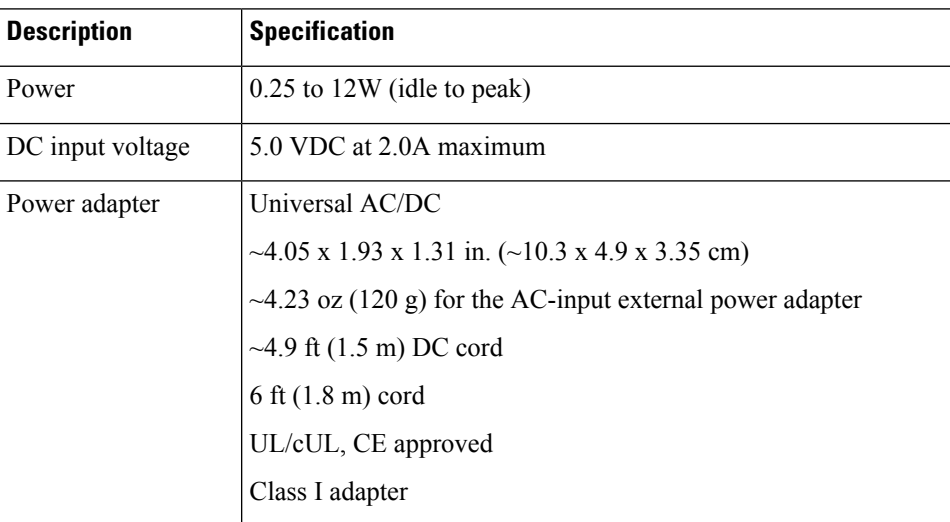

# <span id="page-61-1"></span>**Environmental Specifications**

**Table 13: Environmental Specifications**

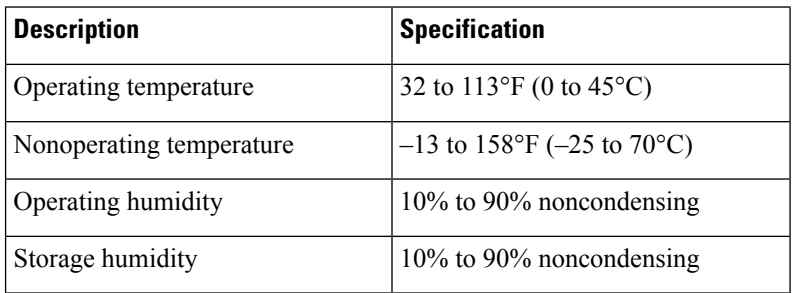

# <span id="page-61-2"></span>**Physical Interfaces**

#### **Table 14: Physical Interfaces**

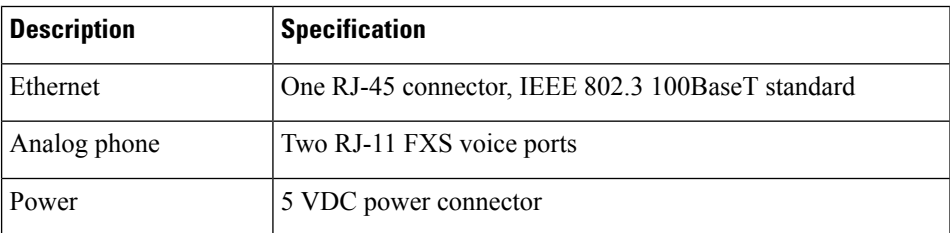

# <span id="page-62-0"></span>**Ringing Characteristics**

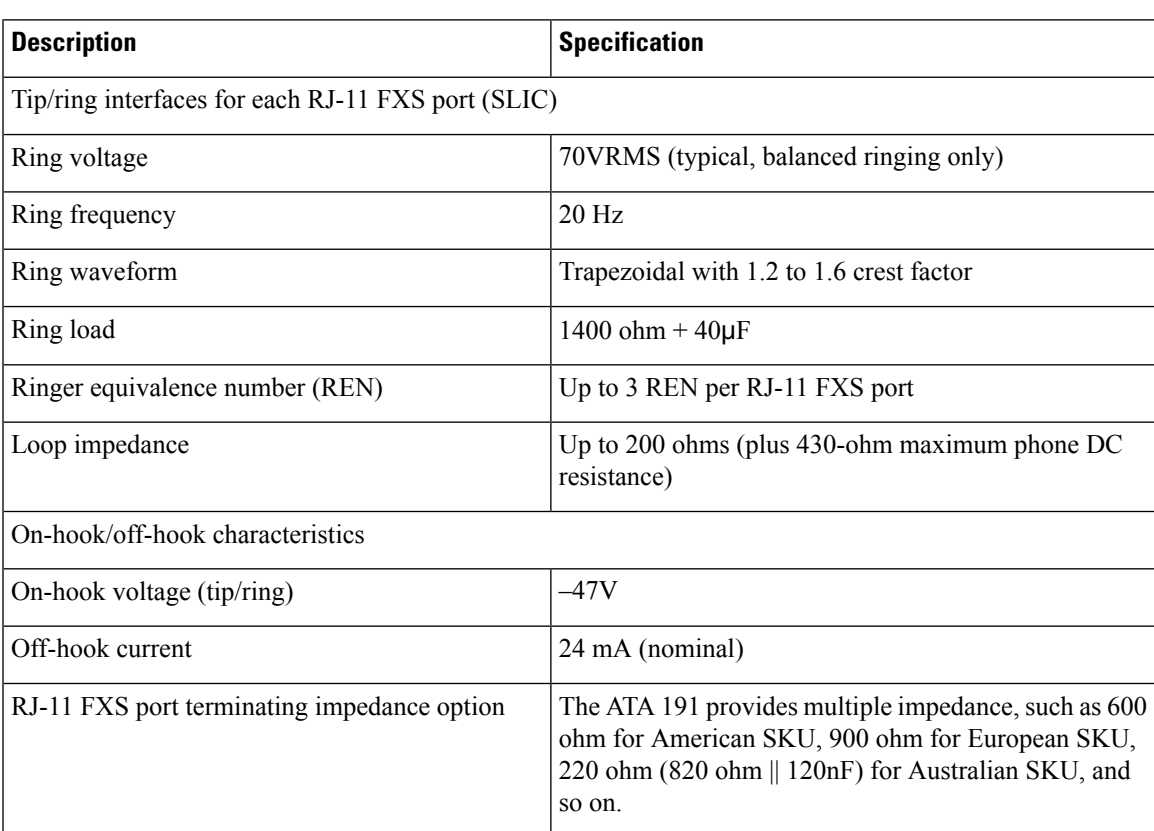

#### **Table 15: Ringing Characteristics**

# <span id="page-62-1"></span>**Software Specifications**

**Table 16: Software Specifications (All Protocols)**

![](_page_62_Picture_373.jpeg)

 $\mathbf I$ 

![](_page_63_Picture_481.jpeg)

![](_page_64_Picture_128.jpeg)

# <span id="page-64-0"></span>**SIP Compliance Reference Information**

Information on how the ATA 191 complies with the IETF definition of SIP as described in RFC 2543 is found at the following URL:

<http://www.ietf.org/rfc/rfc2543.txt>

 $\mathbf I$ 

![](_page_66_Picture_0.jpeg)

# **Voice Menu Codes**

• Access the IVR and [Configure](#page-66-0) Your ATA Settings, on page 61

# <span id="page-66-0"></span>**Access the IVR and Configure Your ATA Settings**

#### **Before you begin**

If you set the IP mode to static IP, you must go on-hook to make it effective. Then, you can configure the IP address, subnet mask, and default gateway.

The network cable must be connected to set a static IP.

![](_page_66_Picture_7.jpeg)

**Note** You can change the IVR password on the Device window of Cisco Unified Communications Manager.

#### **Procedure**

![](_page_66_Picture_458.jpeg)

## **IVR Tips**

When using the IVR to manage the ATA, note the following tips:

- Enter the numbers slowly, listening for the audio confirmation before entering the next number.
- After you select an option, press the **#** (pound) key.
- To exit the menu, hang up the phone.
- After entering a value such as an IP address, press the **#** (pound) key to indicate that you have finished your selection. Then proceed as needed:
	- To save a setting, press **1**.
	- To review a setting, press **2**.
	- To re-enter a setting, press **3**.
	- To cancel your entry and return to the main menu, press **\*** (star).
- When entering a value, you can cancel the changes by pressing the **\*** (star) key twice within half a second. Be sure to press the key quickly, or the \* is treated as a decimal point entry.
- If the menu is inactive for more than one minute, the IVR times out. Re-enter the IVR menu by pressing **\*\*\*\***. Your settings take effect after you hang up the phone or exit the IVR. The ATA may reboot now.
- To enter special characters, use the following key combinations:
	- To enter a dot (.) or colon (:) that separates octets in the IP Address, press star (\*).
	- To enter the hexadecimal A, press the 2 key two times quickly.
	- To enter the hexadecimal B, press the 2 key three times quickly.
	- To enter the hexadecimal C, press the 2 key four times quickly.
	- To enter the hexadecimal D, press the 3 key two times quickly.
	- To enter the hexadecimal E, press the 3 key three times quickly.
	- To enter the hexadecimal F, press the 3 key four times quickly.

For example, to enter the IP address 191.168.1.105, perform the following tasks:

- Press these keys: 191\*168\*1\*105
- Press the **#** (pound) key to indicate that you have finished entering the IP address.
- Press **1** to save the IP address or press the **\*** (star) key to cancel your entry and return to the main menu.

## <span id="page-67-0"></span>**IVR Configuration Menu Options**

The following table describes the various options in the IVR Configuration Menu.

 $\mathbf{l}$ 

![](_page_68_Picture_541.jpeg)

#### **Table 17: Navigating the IVR Configuration Menu**

 $\mathbf I$ 

![](_page_69_Picture_274.jpeg)

![](_page_70_Picture_0.jpeg)

# **ATA 191 Country-Specific Tones and Cadences**

• ATA 191 [Country-Specific](#page-70-0) Tones and Cadences, on page 65

# <span id="page-70-0"></span>**ATA 191 Country-Specific Tones and Cadences**

## **Mechanism**

The administrator can upload an XML file named g3-tones.xml that describes the tones and cadences to the directory on the Cisco Unified Communications Manager TFTP server. The directory name is actually a locale name, such as **Australia**.

During provisioning, the device knows the network locale setting and tries to download **[locale name]/g3-tones.xml** from the Cisco Unified CM TFTP server. For example, if the network locale is set to **Australia**, the path is **Australia/g3-tones.xml**.

## **Link a Tone File with a Device**

#### **Procedure**

Use one of the following methods to link the tone file with the device.

- Method 1: In Cisco Unified Communications Manager, navigate to **System** > **Device Pool**, and set the Network Locale value to specify the locale option.
- Method 2: In Cisco Unified Communications Manager, navigate to **Device** > **Phone**. On the device window, set the value of Network Locale, which overwrites the value that is set in method 1.
- For method 2, network locale from **Device** > **Phone** is not configurable currently because there are only two choices: none and United States. There is a known issue for Cisco Unified Communications Manager that countries other than the United States cannot be selected from this menu. Method 2 has a higher priority than method 1. **Note**

## **Tone Configuration**

- Only the ATA 191 Line1 network locale setting is applied. The line2 network locale always applies the line1 option, even if the configured value of line2 network locale differs from the line1 value.
- Only these tones can be configured:
	- Ringback tone
	- Reorder tone
	- Dialing tone
	- Outside dialing tone
	- Busy tone
	- Call waiting tone

Any tone specification that appears in the tone profile but is not supported or has invalid data fields (even if the tone is supported) is ignored.

- **Example:** A tone profile includes a valid reorder tone specification, an invalid busy tone specification (has invalid data fields), and a recording tone spec (not supported). Only the reorder tone spec would be applied.
- The name of the XML file that describes tones and cadences is **g3-tones.xml**.
- Each tone can specify at most four c/i pairs (about frequency and gain) and four cadence segments (each is an on/off pair). Any additional data gets discarded.